# **Healthentia Quick Start Guide**

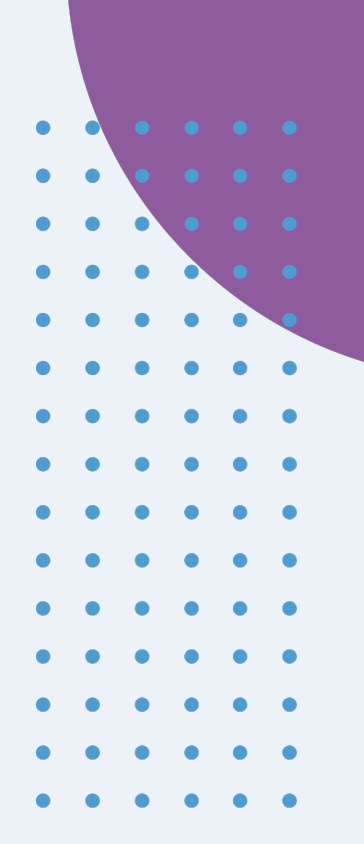

# **FR** Petit Guide de démarrage

## **Healthentia version 3.4 issue date: 29-09-2023**

**Innovation Sprint Sprl** Clos Chapelle-aux-Champs 30 Bte 1.30.30 1200 Brussels, Belgium

v3 (25/05/2021)

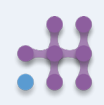

Copyright @ 2023, All Right Reserved

 $C \in$ 

# **1 TÉLÉCHARGER L'APPLICATION FR**

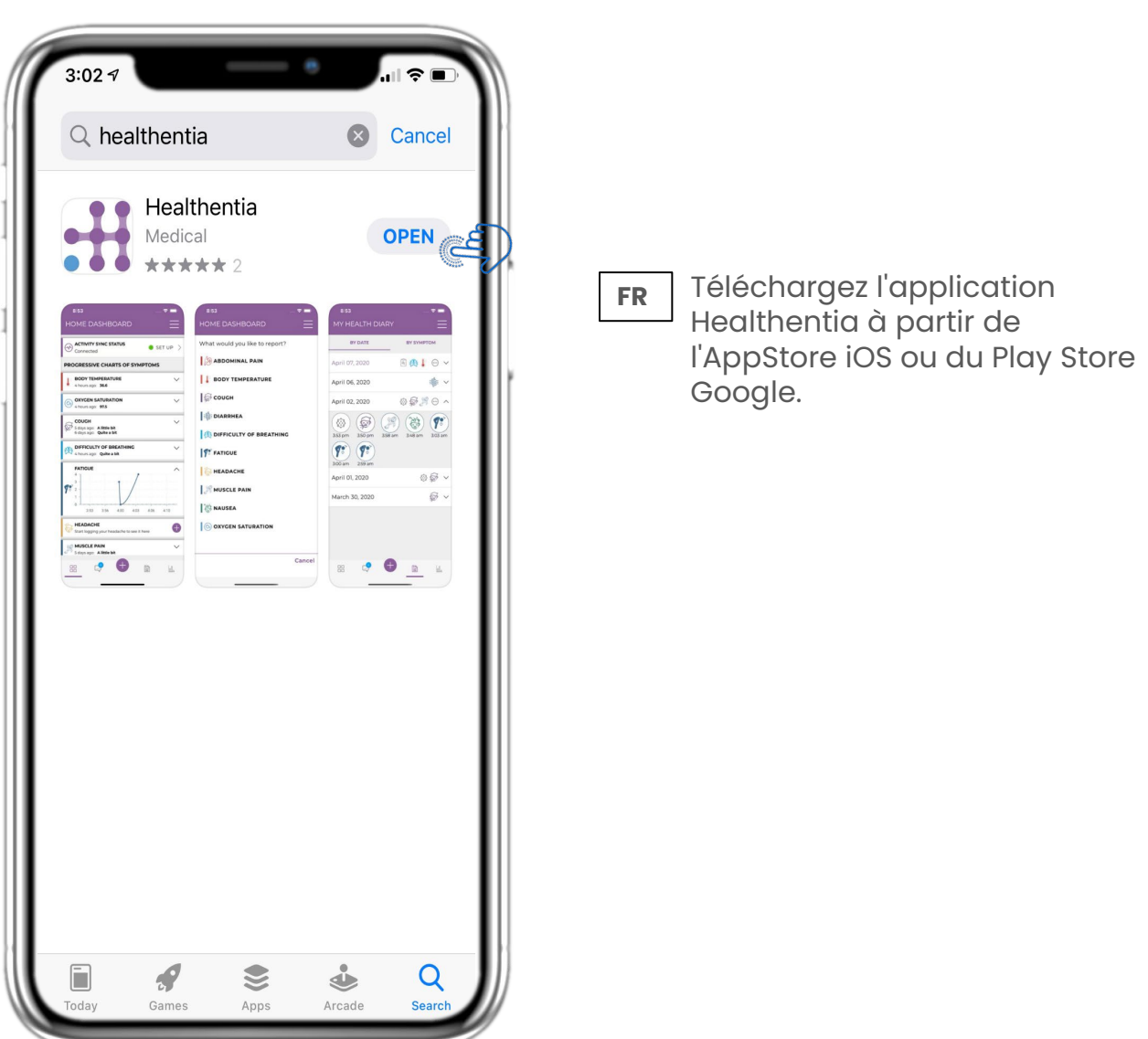

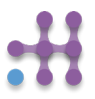

# **2 BIENVENUE / S' INSCRIRE FR**

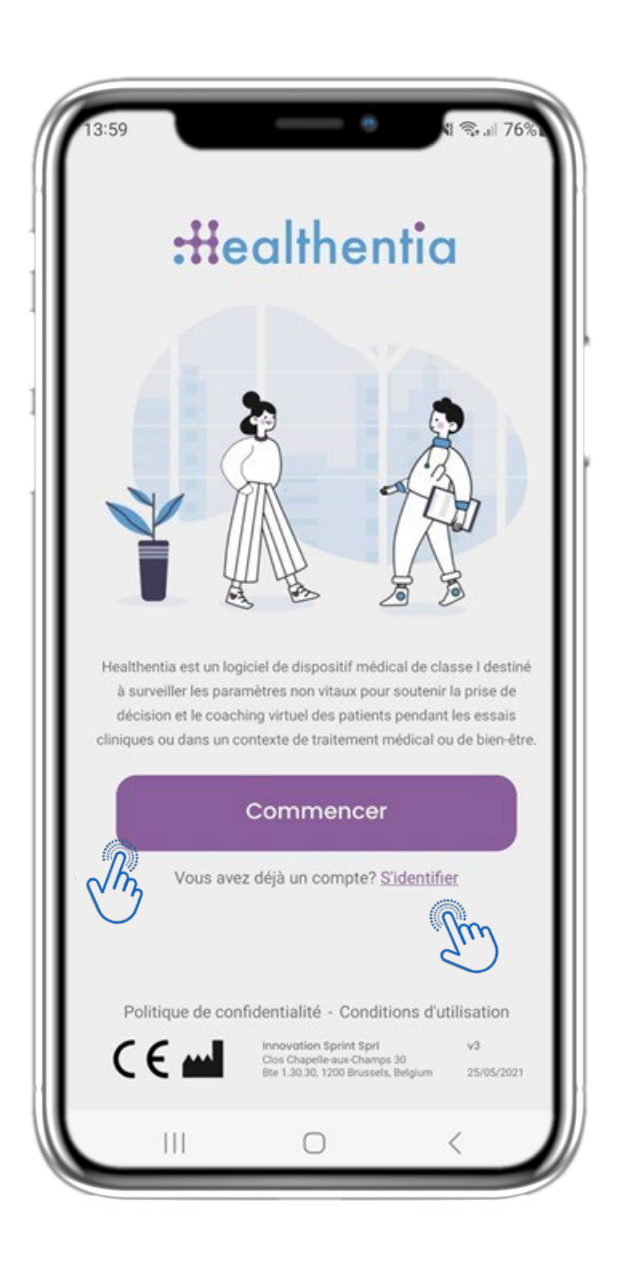

#### **2.1 PAGE D'ACCUEIL FR**

Page d'accueil de Healthentia avec la description de l'utilisation prévue du dispositif médical. Options pour Démarrer ou Se connecter.

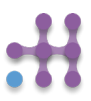

# **FR 2 CONSENTEMENT / CODE D'INVITATION**

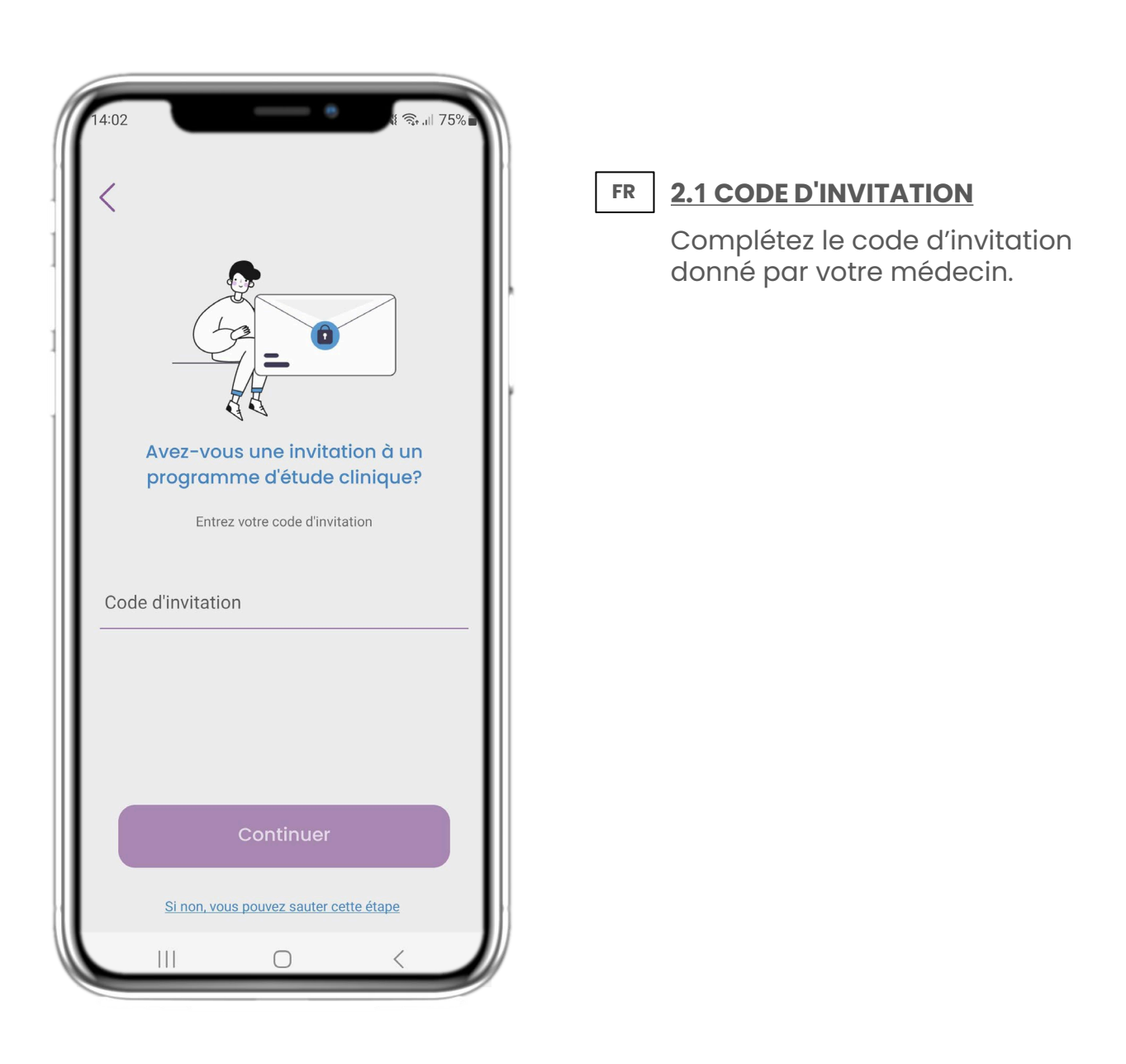

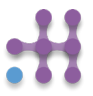

# **2 BIENVENUE / S'INSCRIRE FR**

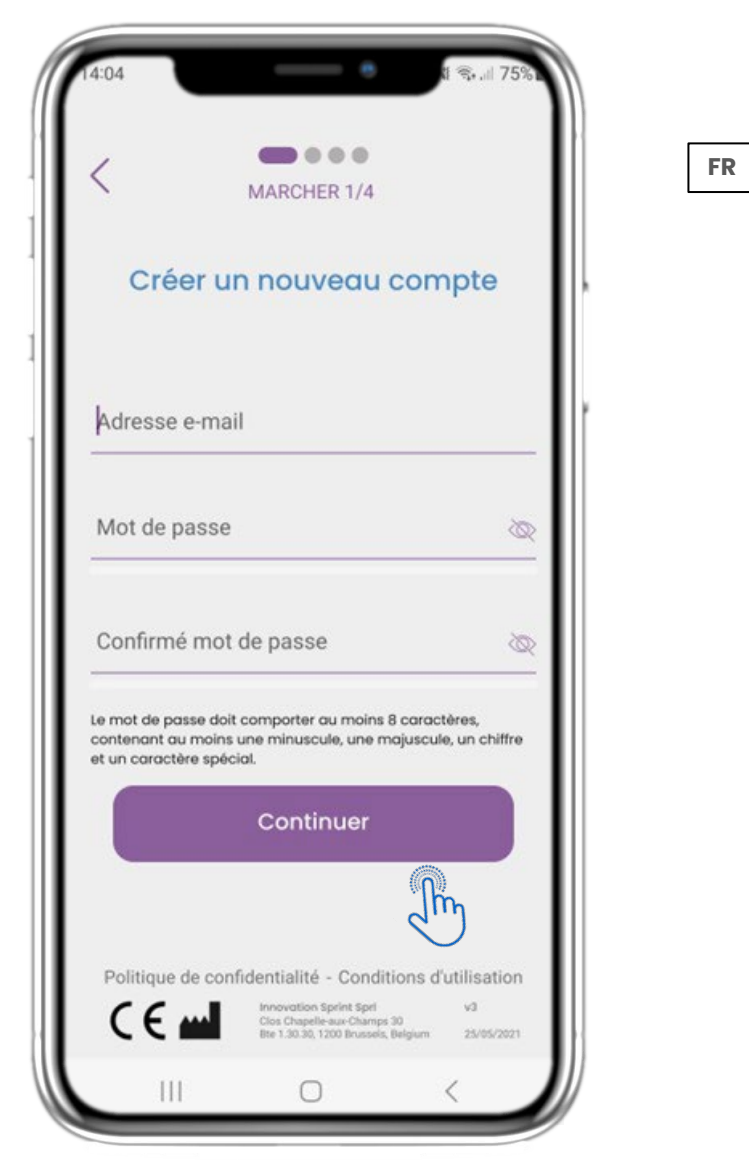

## **2.2 S'INSCRIRE**

Enregistrer un nouveau compte avec une adresse électronique et un mot de passe fort.

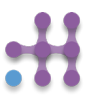

# **FR 2 QUESTIONNAIRE D'EMBARQUEMENT**

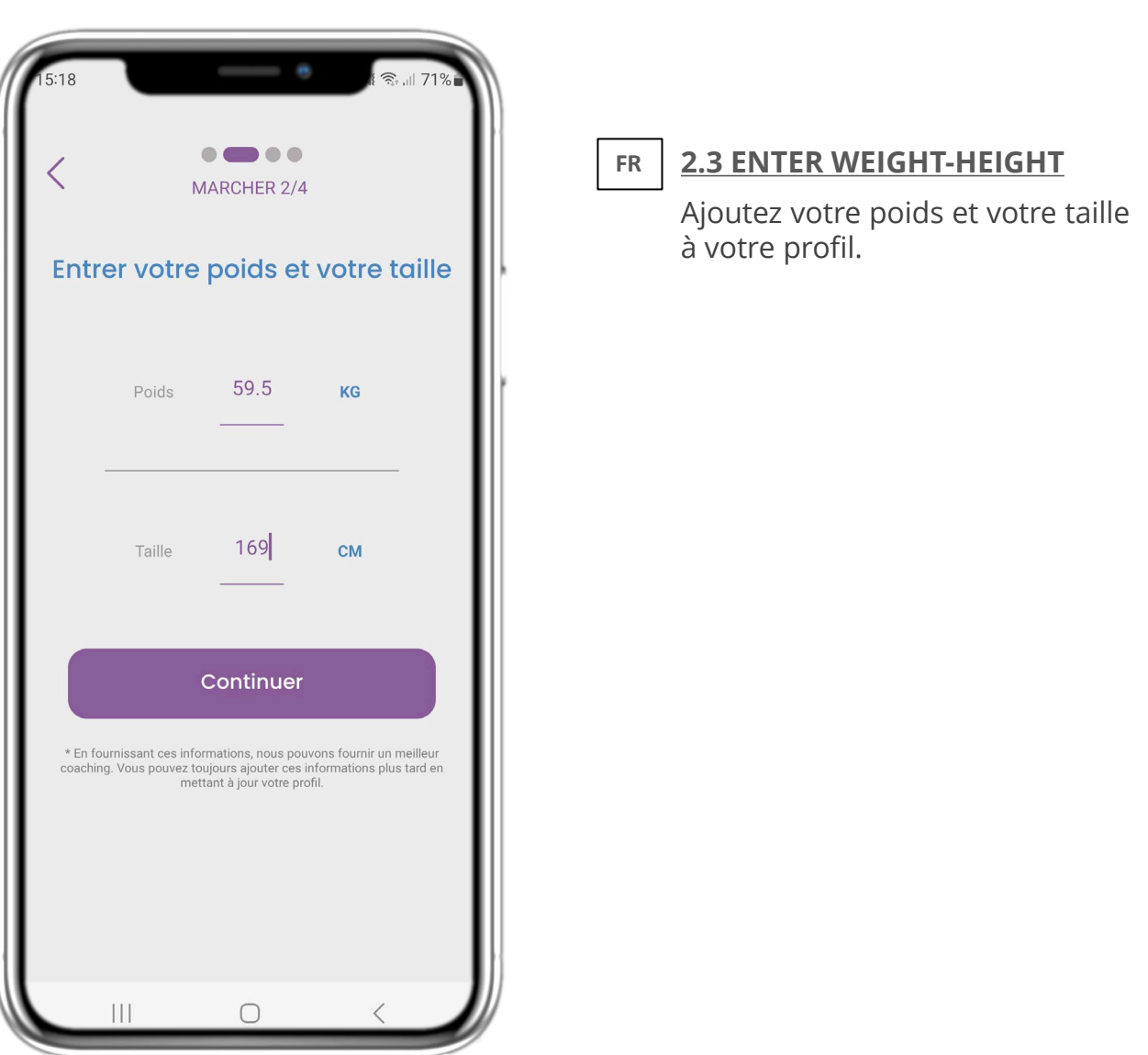

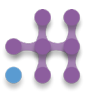

# **FR 2 QUESTIONNAIRE D'INTÉGRATION**

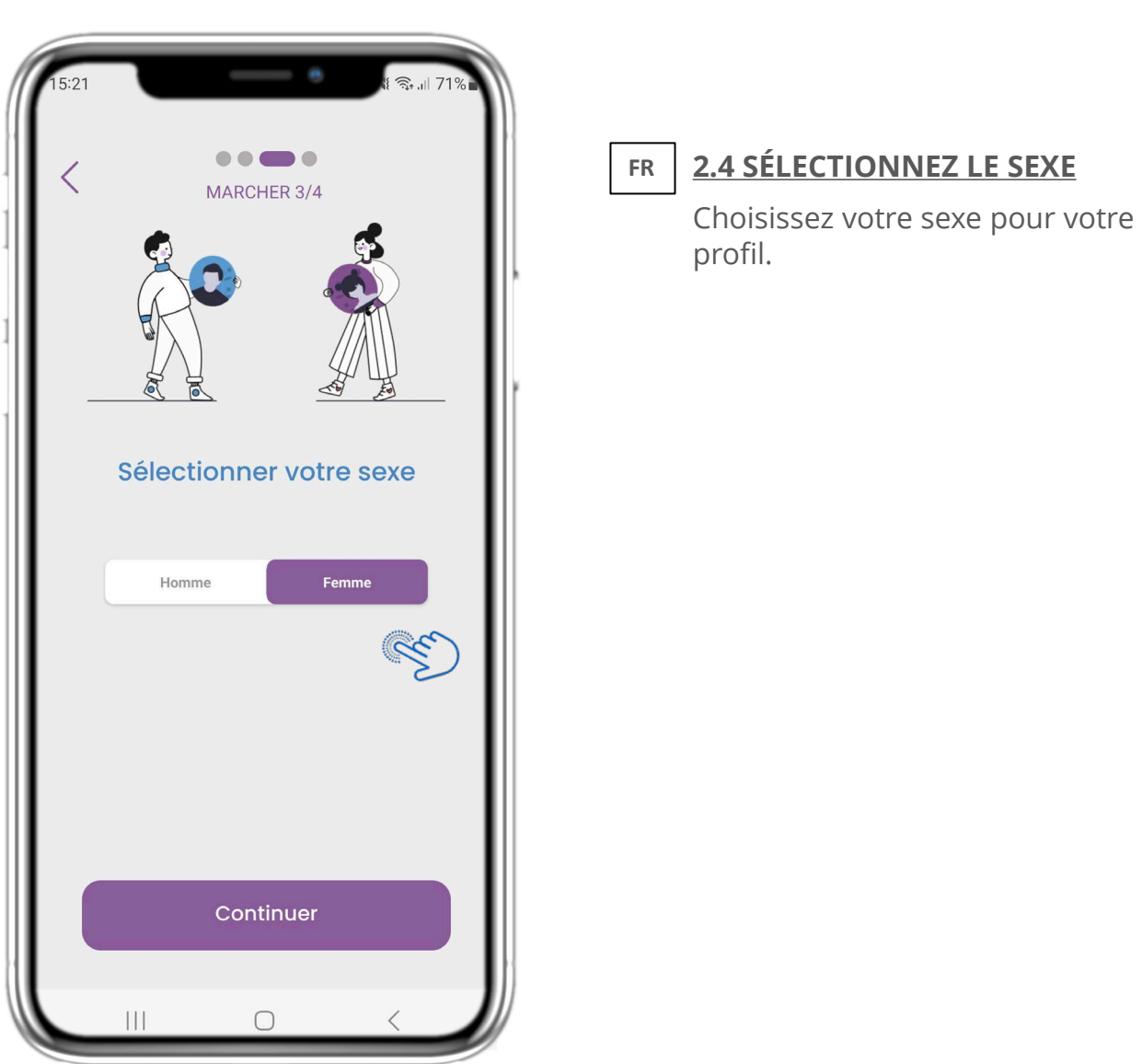

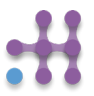

# **FR 2 QUESTIONNAIRE D'INTÉGRATION**

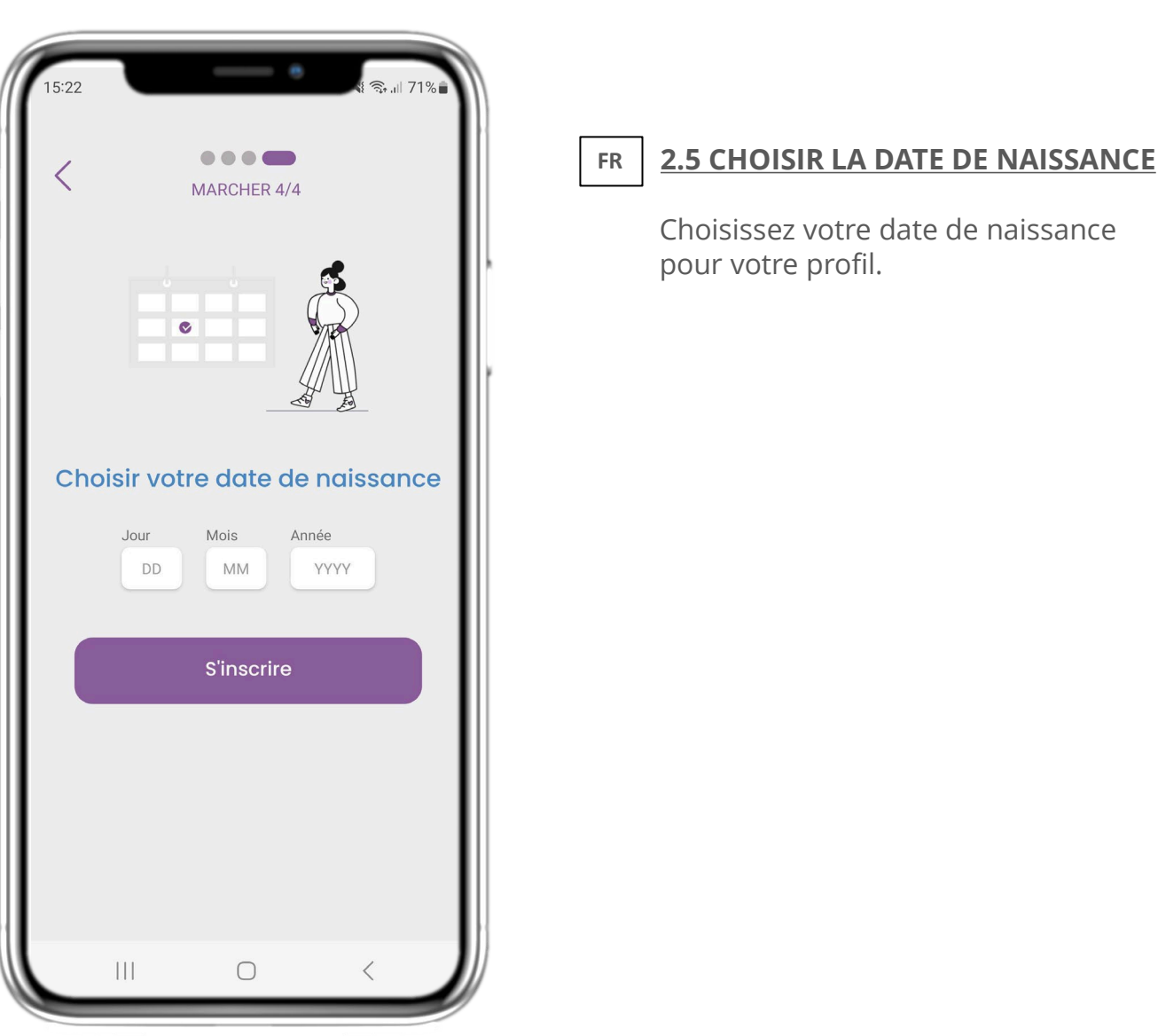

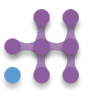

## **FR 2 CONSENTEMENT / CODE D'INVITATION**

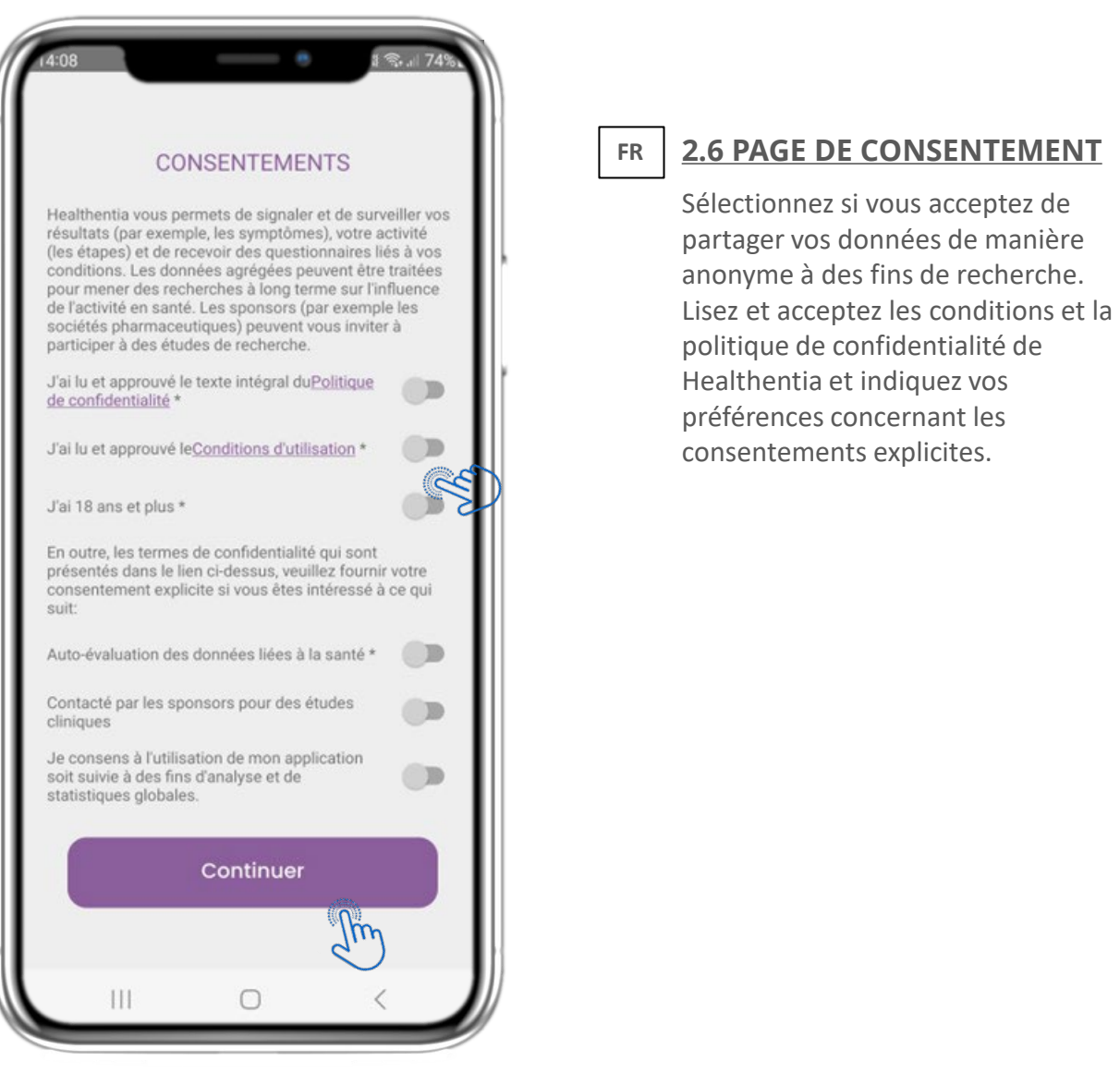

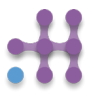

## **3 NOTIFICATIONS PUSH & ACCUEIL FR**

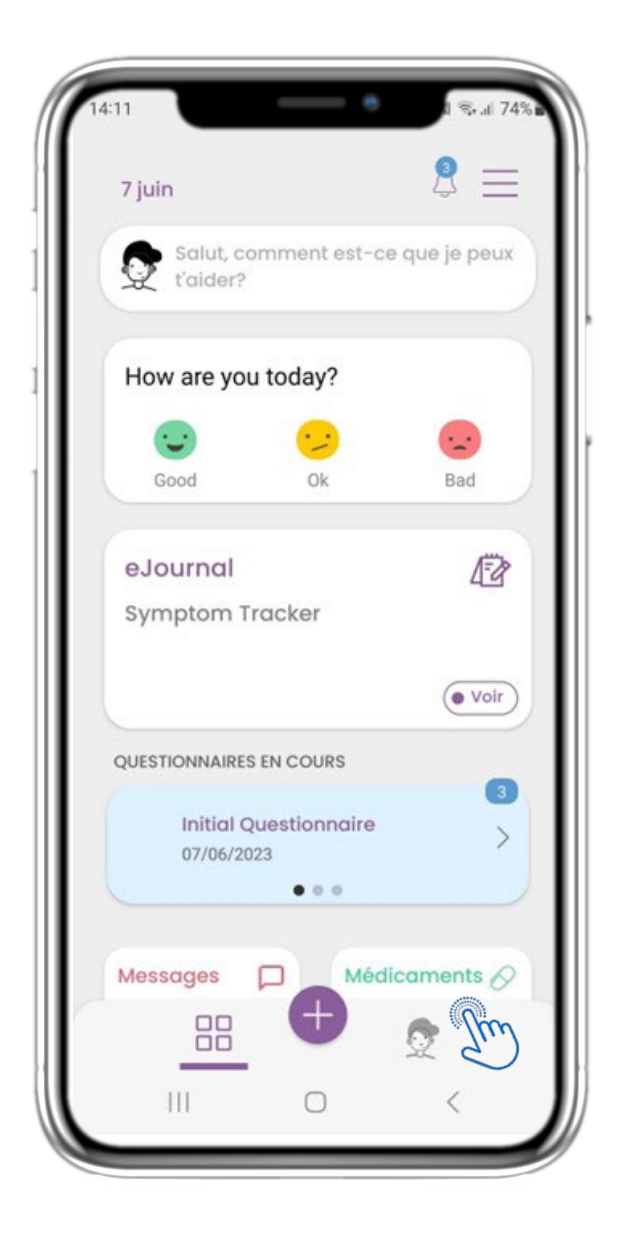

#### **3.1 ACCUEIL FR**

Dans la page d'accueil, vous êtes acceuilli par le chatbot qui vous annonce les questionnaires à compléter. Vous trouverez ci-dessous les différents widgets (vignettes interactives) qui ont été configurés pour l'étude.

### **3 NOTIFICATIONS ACCUEIL ET POUSSOIR FR**

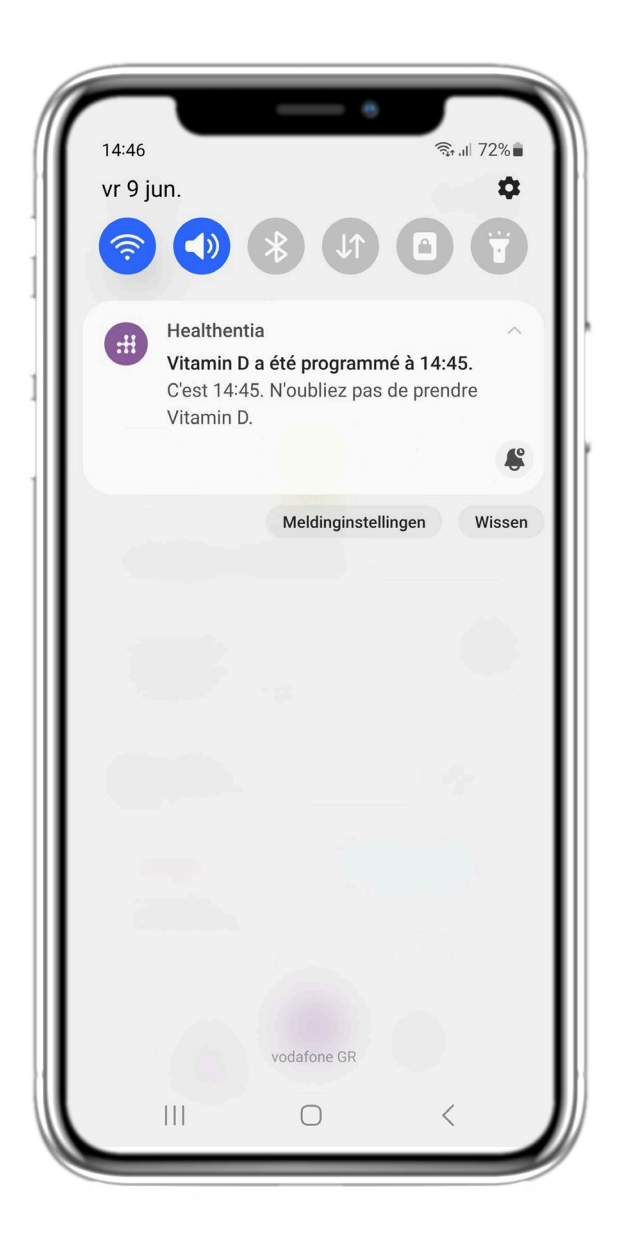

#### **3.2 NOTIFICATIONS PUSH FR**

Healthentia vous demande d'autoriser les notifications dans vos paramètres afin de pouvoir vous envoyer des rappels pour compléter les questionnaires et prendre votre traitement.

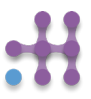

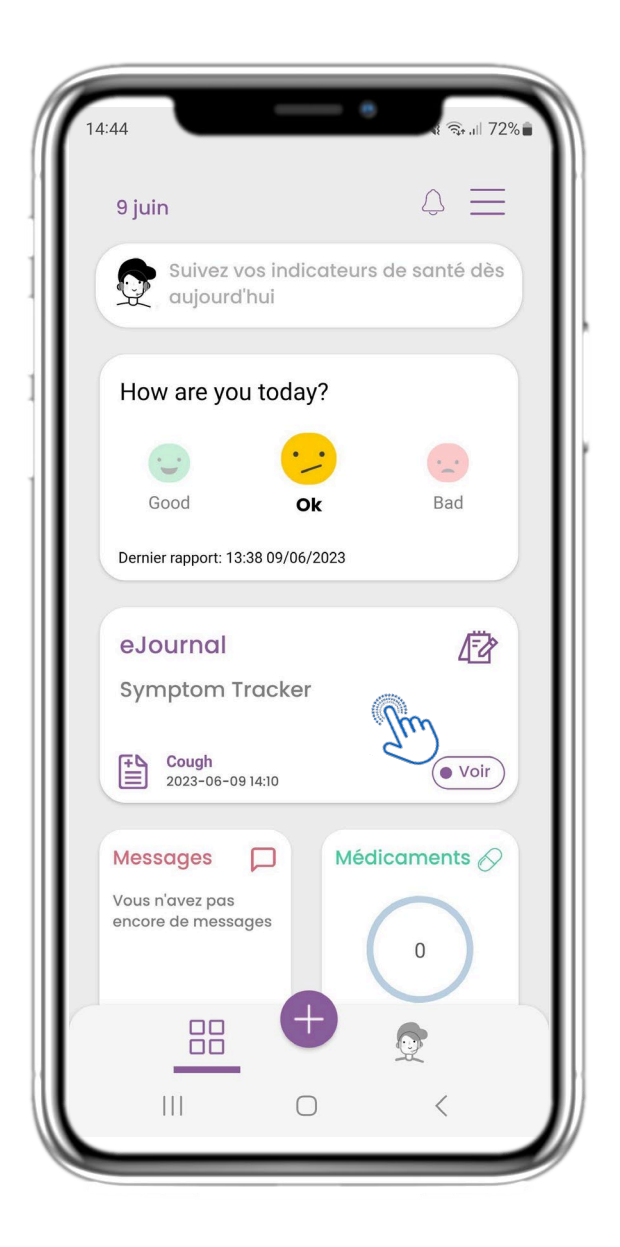

#### **4.1 WIDGET DE eJOURNAL FR**

Dans la page ACCUEIL, vous pouvez trouver le widget eJOURNAL. Dans l'eJOURNAL vous trouverez les questionnaires à compléter et ceux déjà complétés.

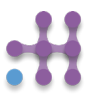

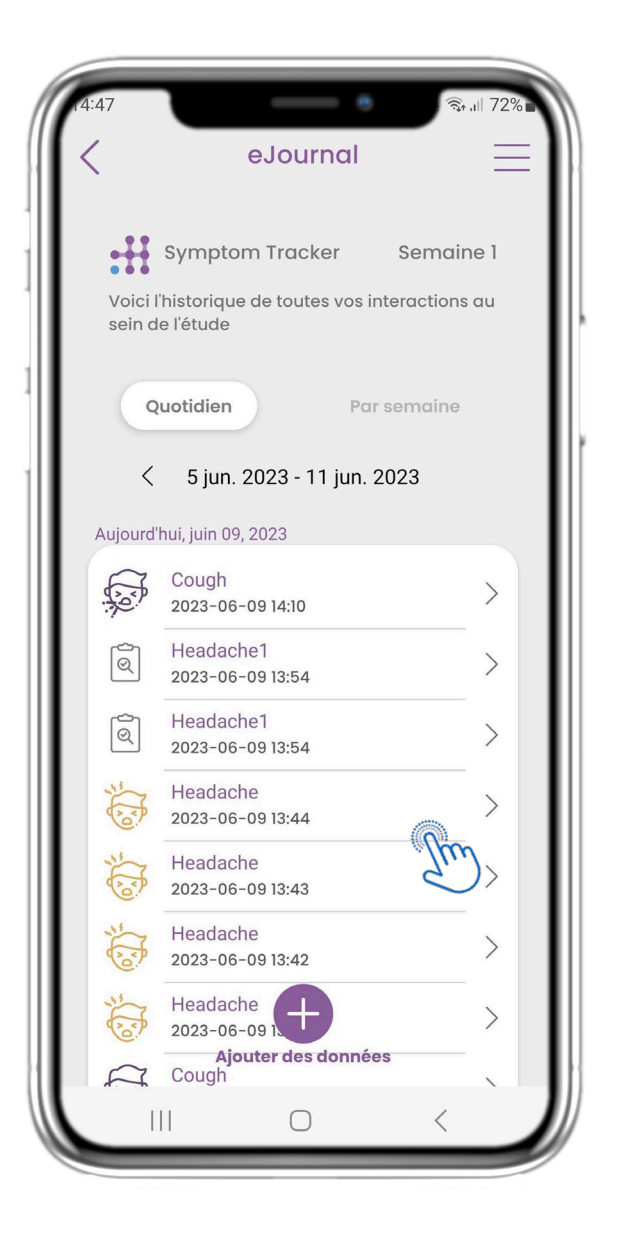

#### **4.2 PAGE DE eJournal FR**

Dans la page eJournal vous pouvez trouver une mise à jour quotidienne des questionnaires restant à compléter et ceux déjà soumis ainsi que le lien vers une page d'étude qui contiendra plus d'informations concernant votre adhésion à l'étude. Également un lien vers l'Αperçu des symptômes qui ont été enregistrés.

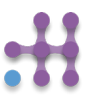

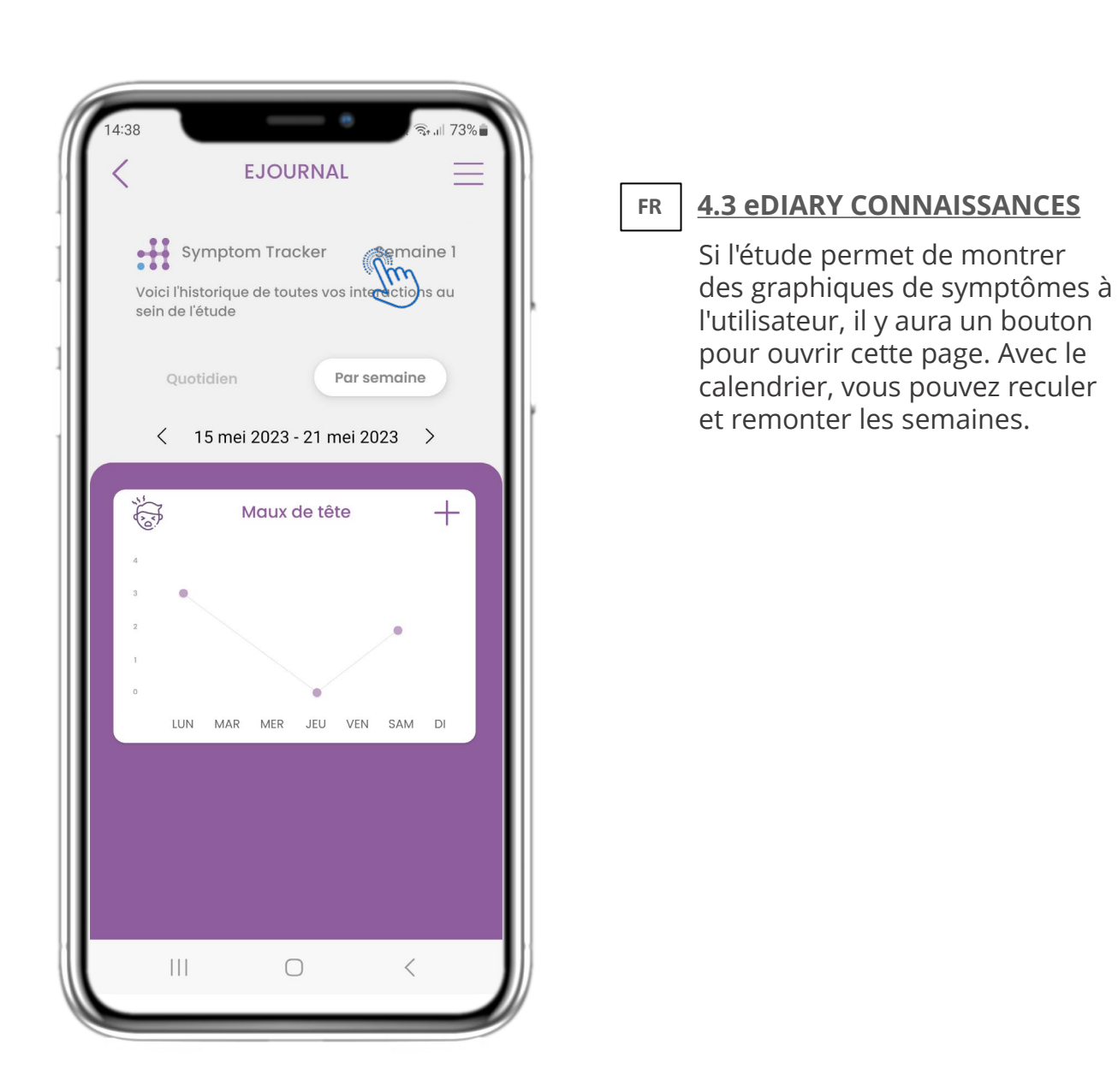

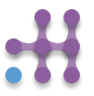

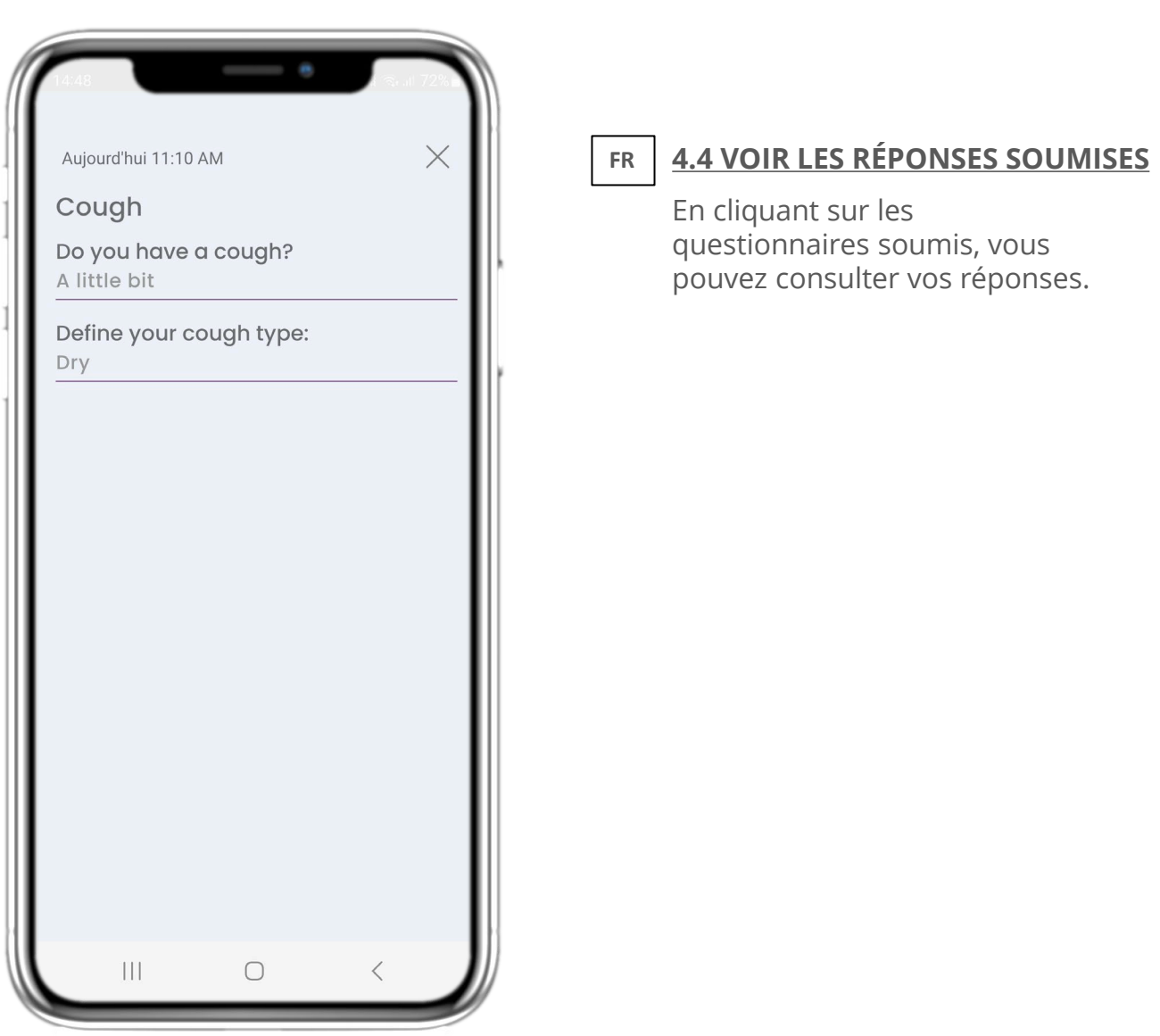

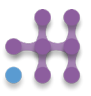

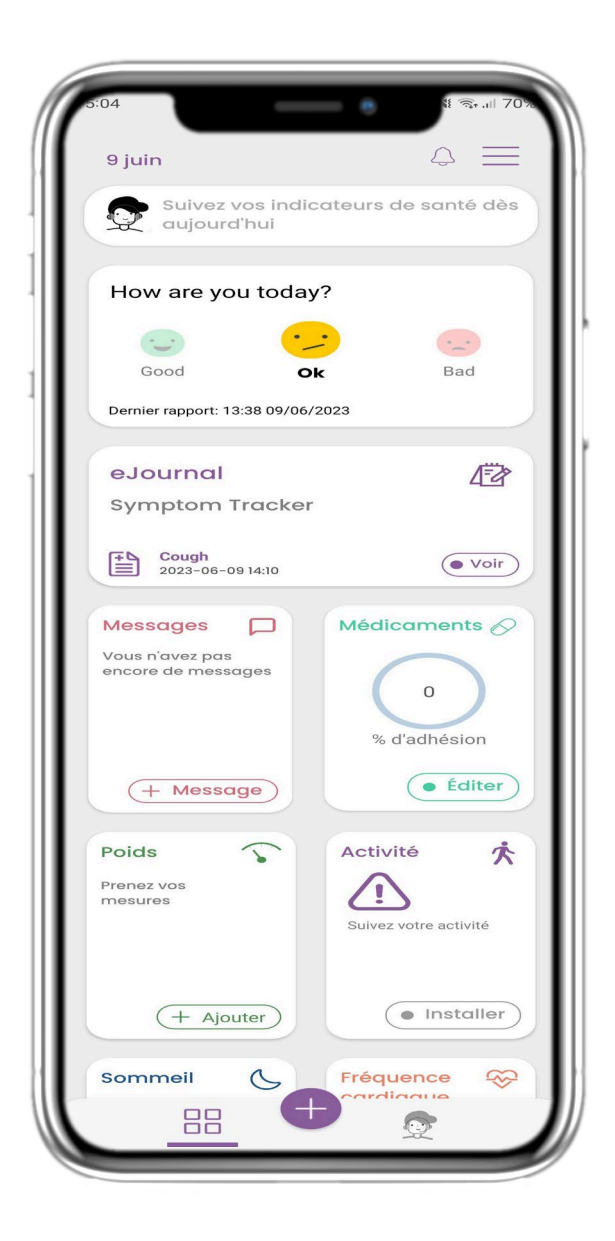

#### **4.5 WIDGET DE TRAITEMENT FR**

Dans la page ACCUEIL, vous pouvez trouver le widget de traitement qui peut être utilisé pour configurer votre plan de thérapie.

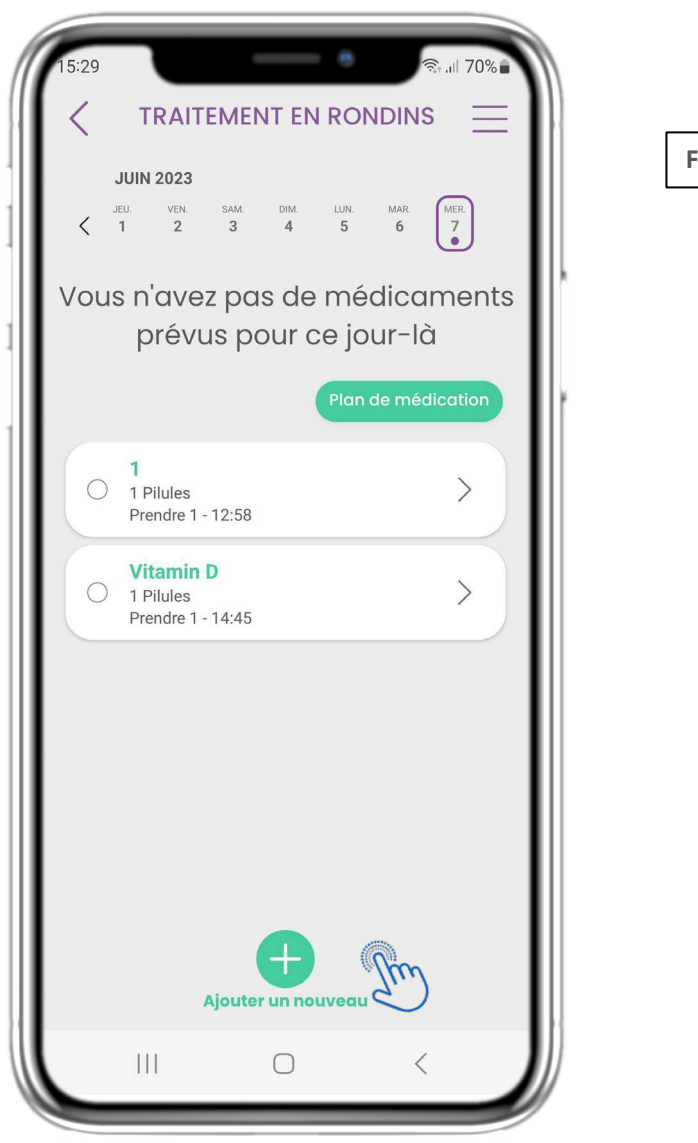

#### **4.6 PAGE DE TRAITEMENT FR**

Dans la page de Traitement, vous pouvez trouver un programme quotidien de vos médicaments ; vous pouvez y accéder et voir les différents programmes par jour et en ajouter de nouveaux.

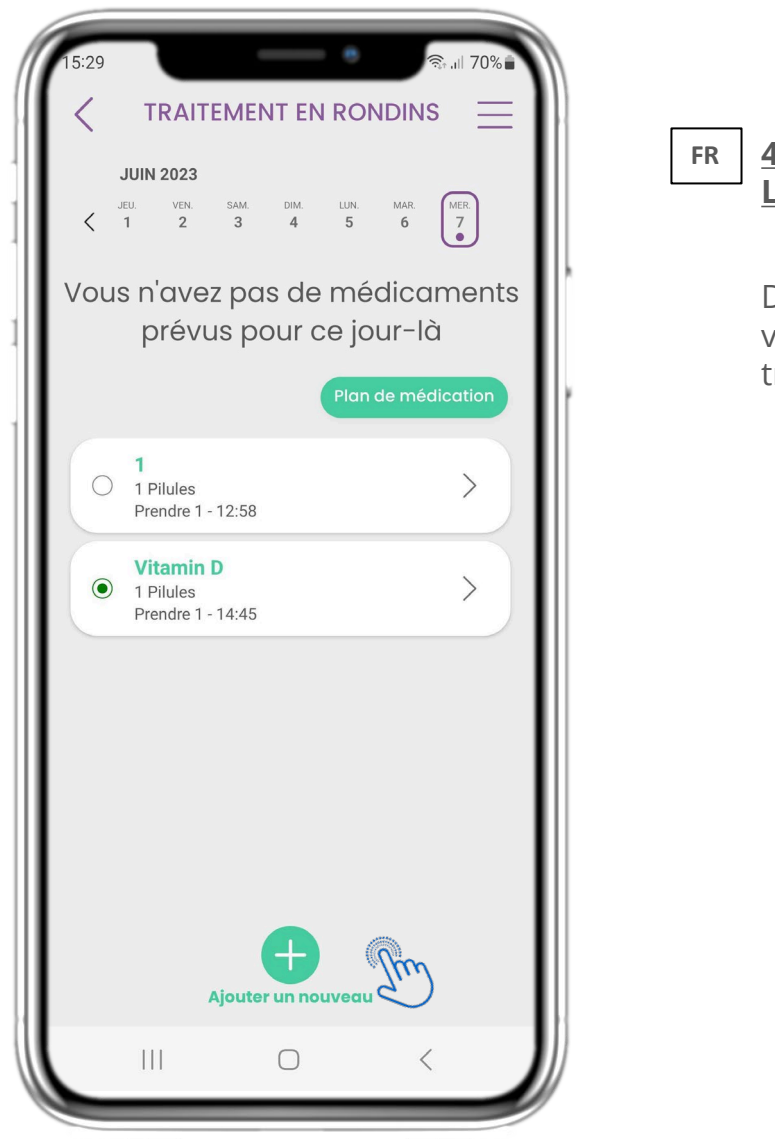

## **4.7 CONFIGURATION DES TOUTES LE TRAITEMENTS**

Dans la page des traitements, vous pouvez accéder tous vos traitements et les configurer.

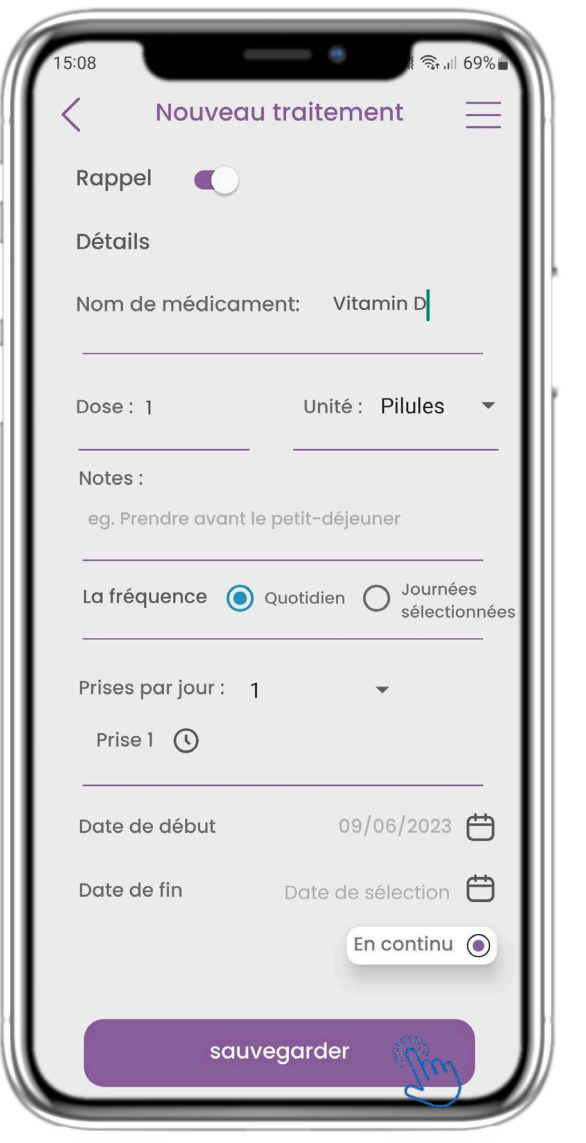

#### **4.8 A JOUTER UN NOUVEAU TRAITEMENT FR**

Dans la page Nouveau Traitement, vous pouvez configurer un nom, une fréquence et une durée pour vos traitement medical.

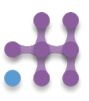

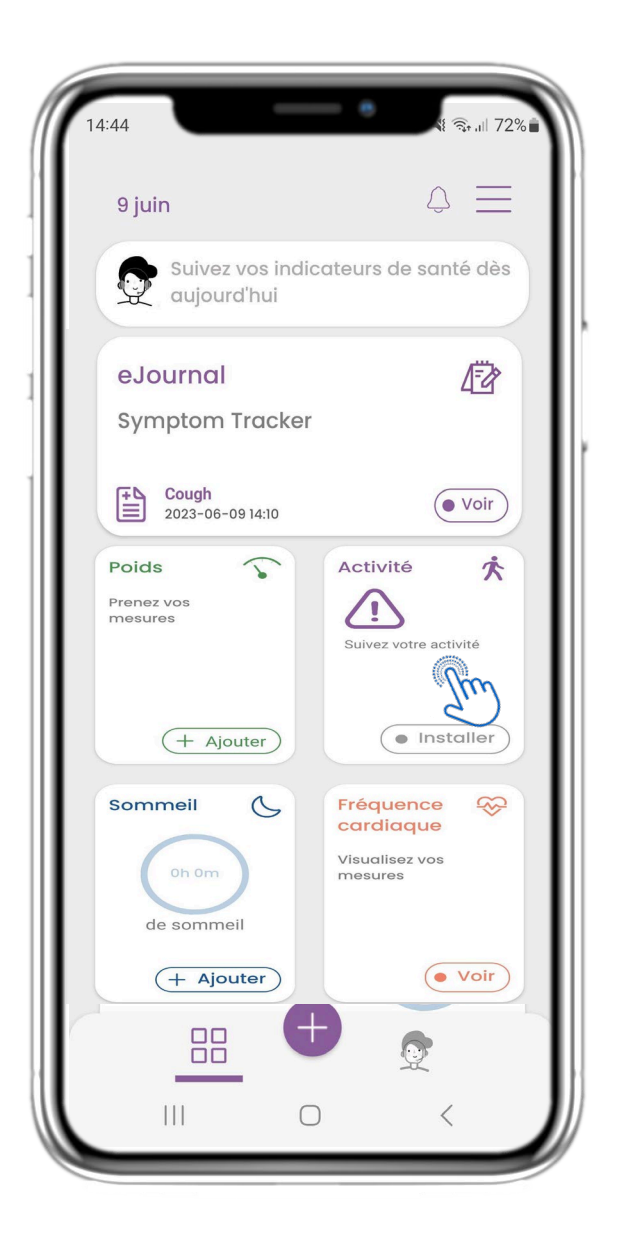

#### **4.9 ACTIVITÉ FR**

Dans la page ACCUEIL, vous pouvez trouver le widget d' Activité qui peut être utilisé pour configurer votre tracker.

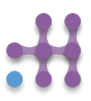

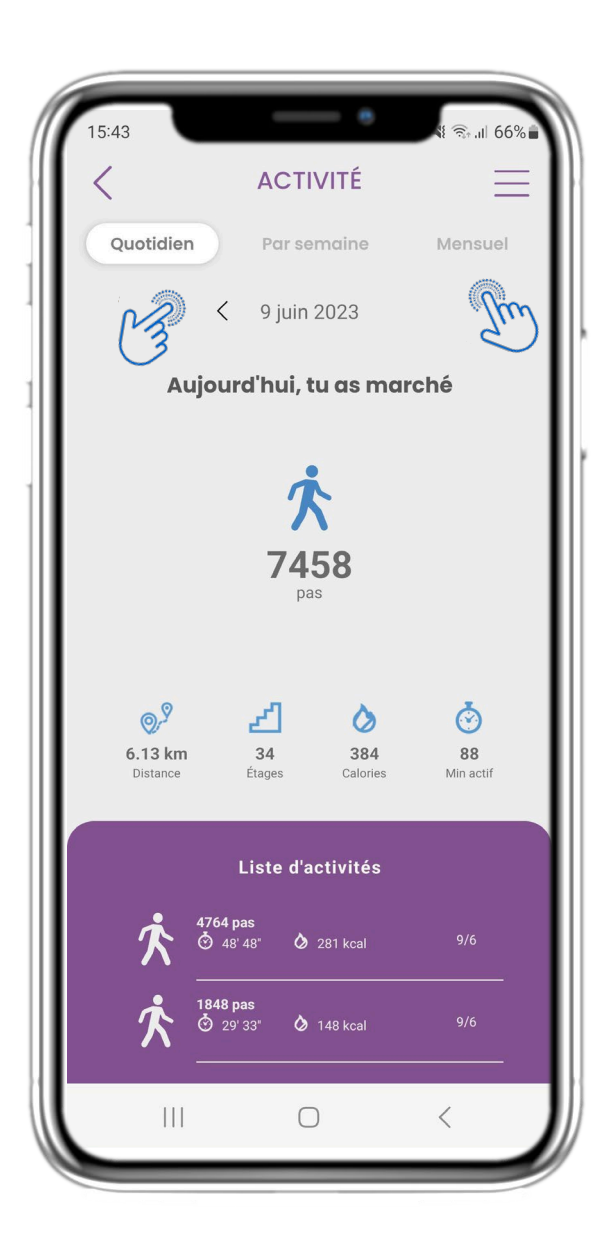

#### **4.10 PAGE D'ACTIVITÉ FR**

Dans la page Activité, vous pouvez surveiller les pas quotidiens, la distance, les étages, les calories et les minutes actives. Avec le calendrier, vous vous déplacez entre les jours et en appuyant sur chaque semaine, vous accédez aux graphiques.

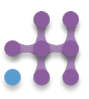

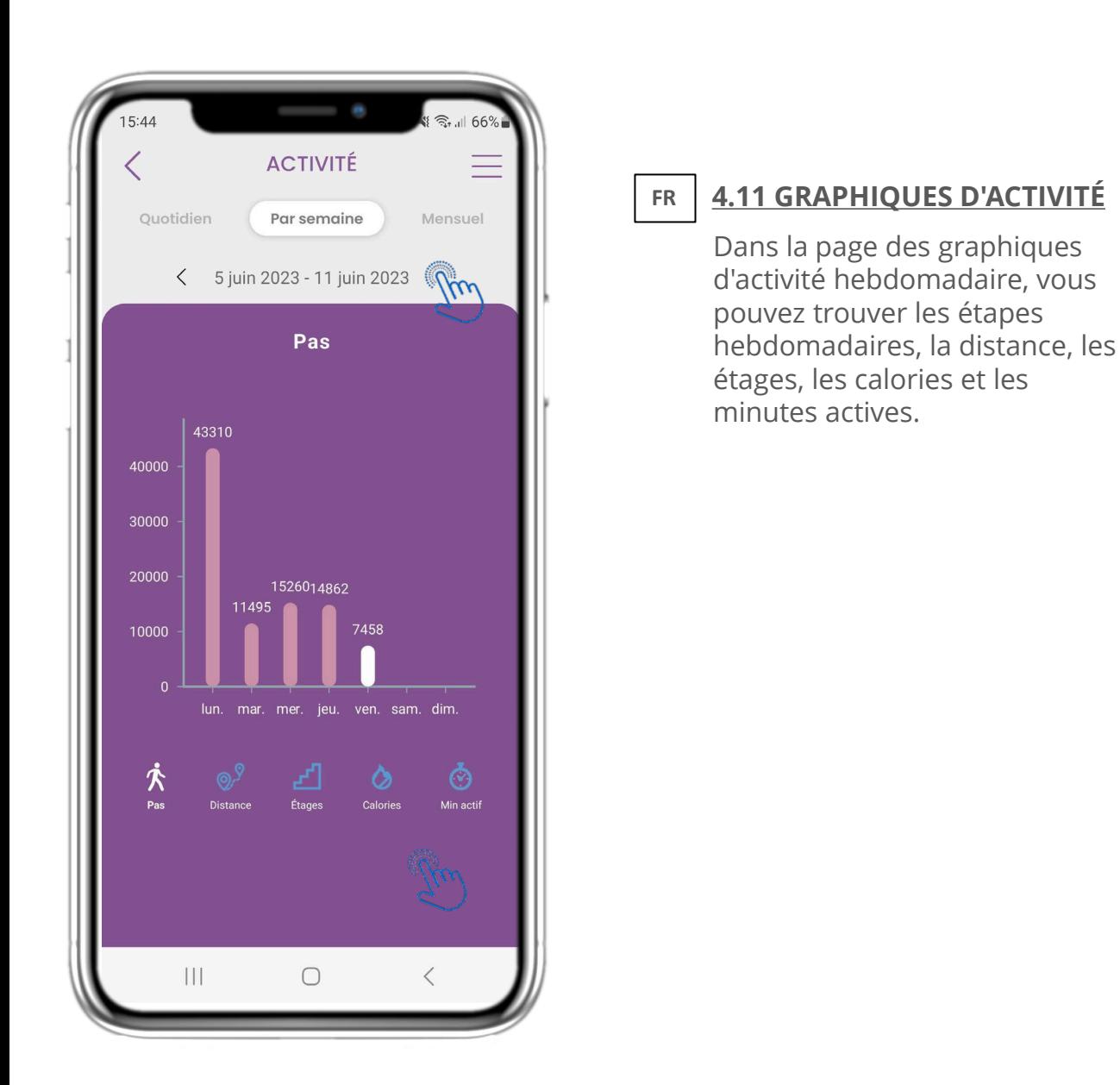

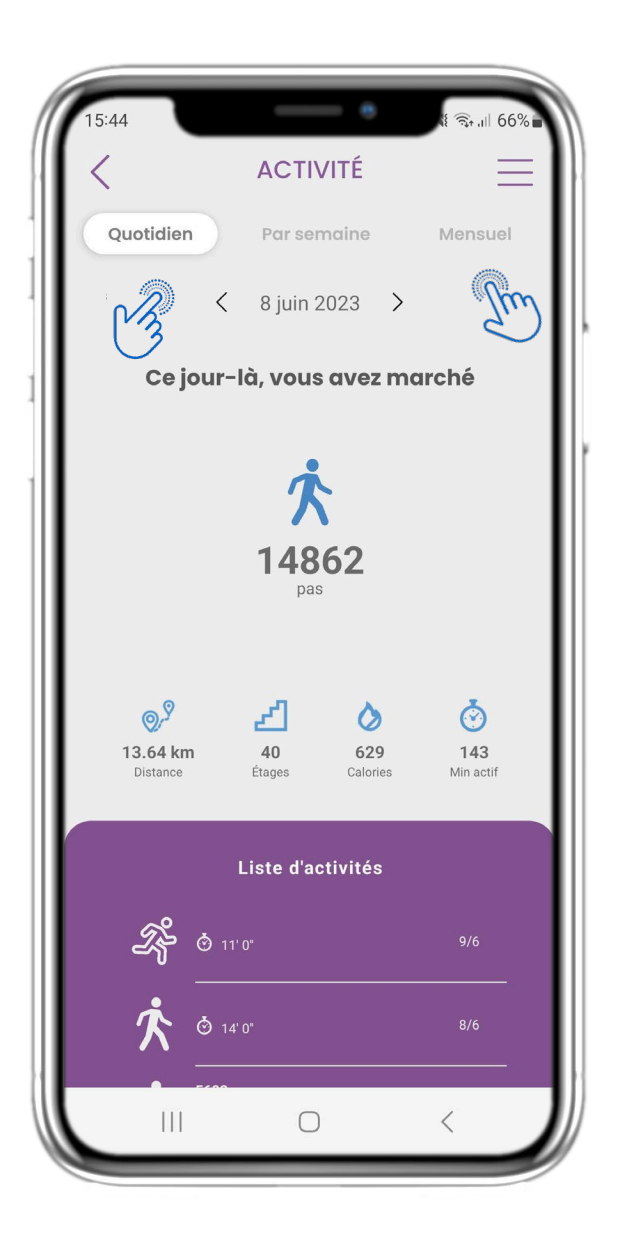

#### **4.12 PAGE D'ACTIVITÉ FR**

Aucune activité collectée sur le portable.

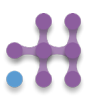

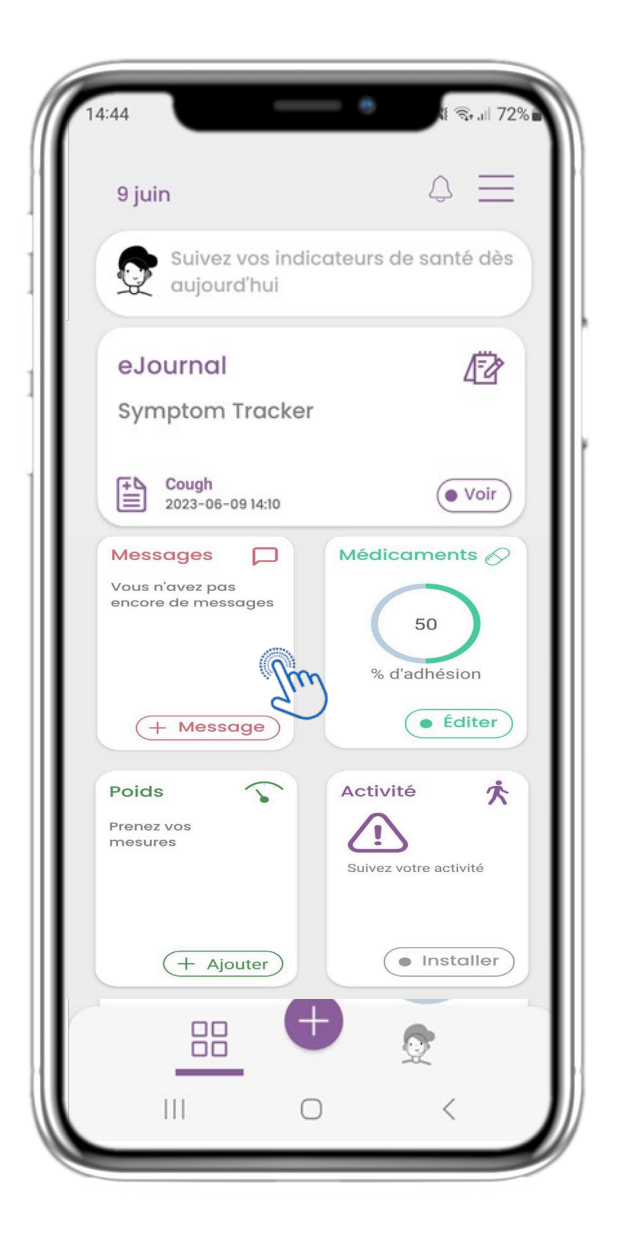

#### **4.13 MESSAGES FR**

Dans la page ACCUEIL, vous pouvez trouver le widget Messages qui peut être utilisé pour contacter votre médecin ou votre hôpital et avoir également une téléconsultation.

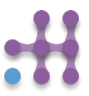

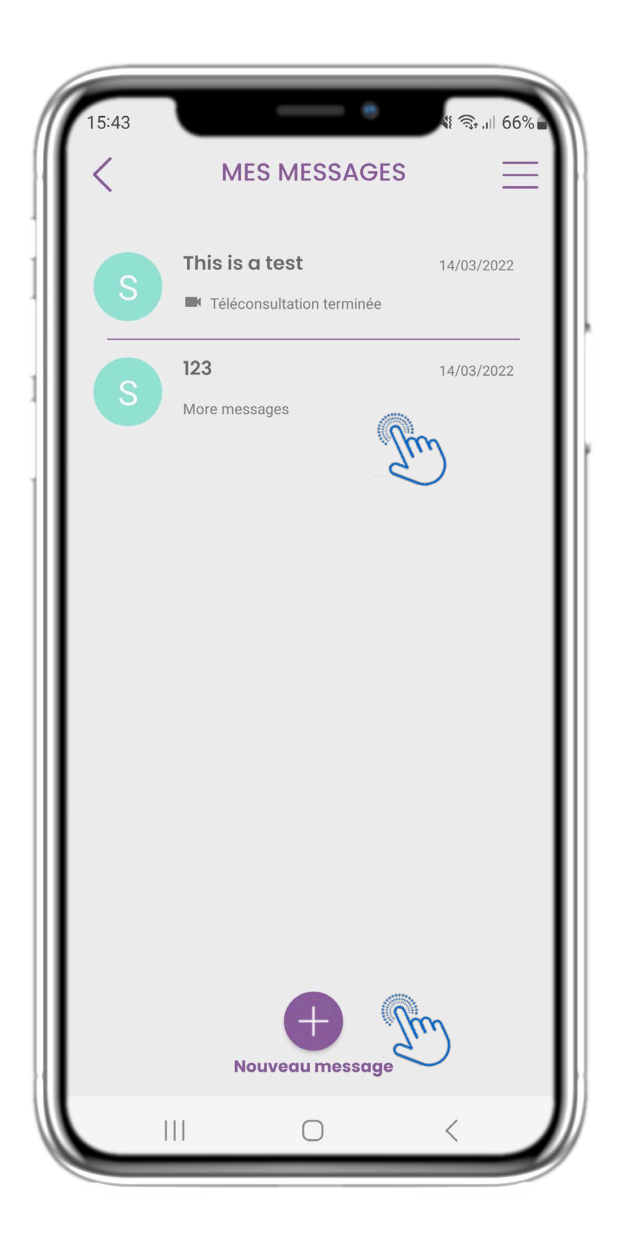

#### **4.14 PAGE DE LA BOÎTE DE RÉCEPTION DES MESSAGES FR**

Dans la page Message, vous pouvez voir la communication avec le professionnel de la santé. Créez un nouveau message ou accédez à la salle de téléconsultation.

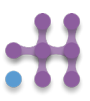

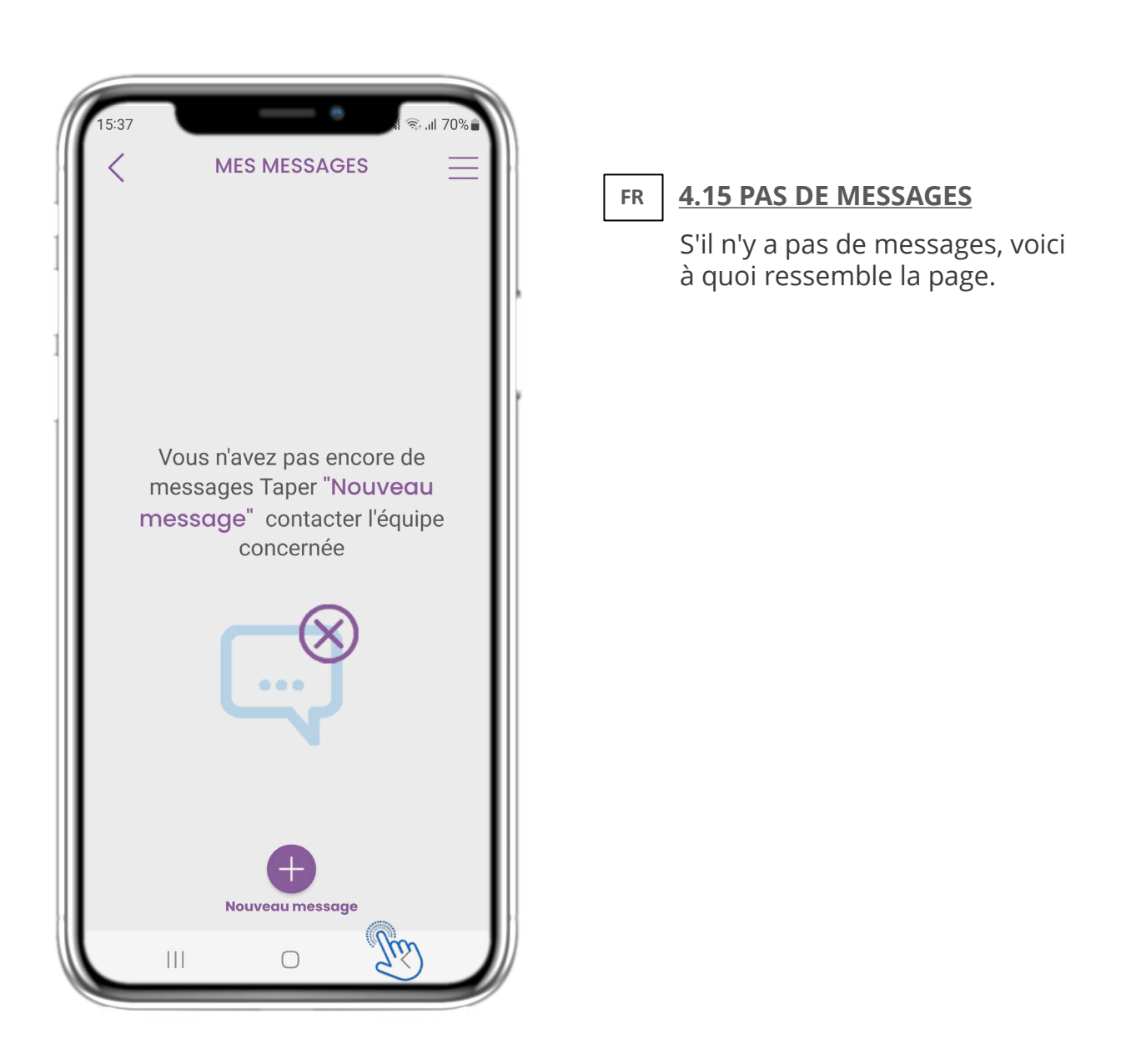

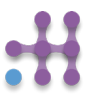

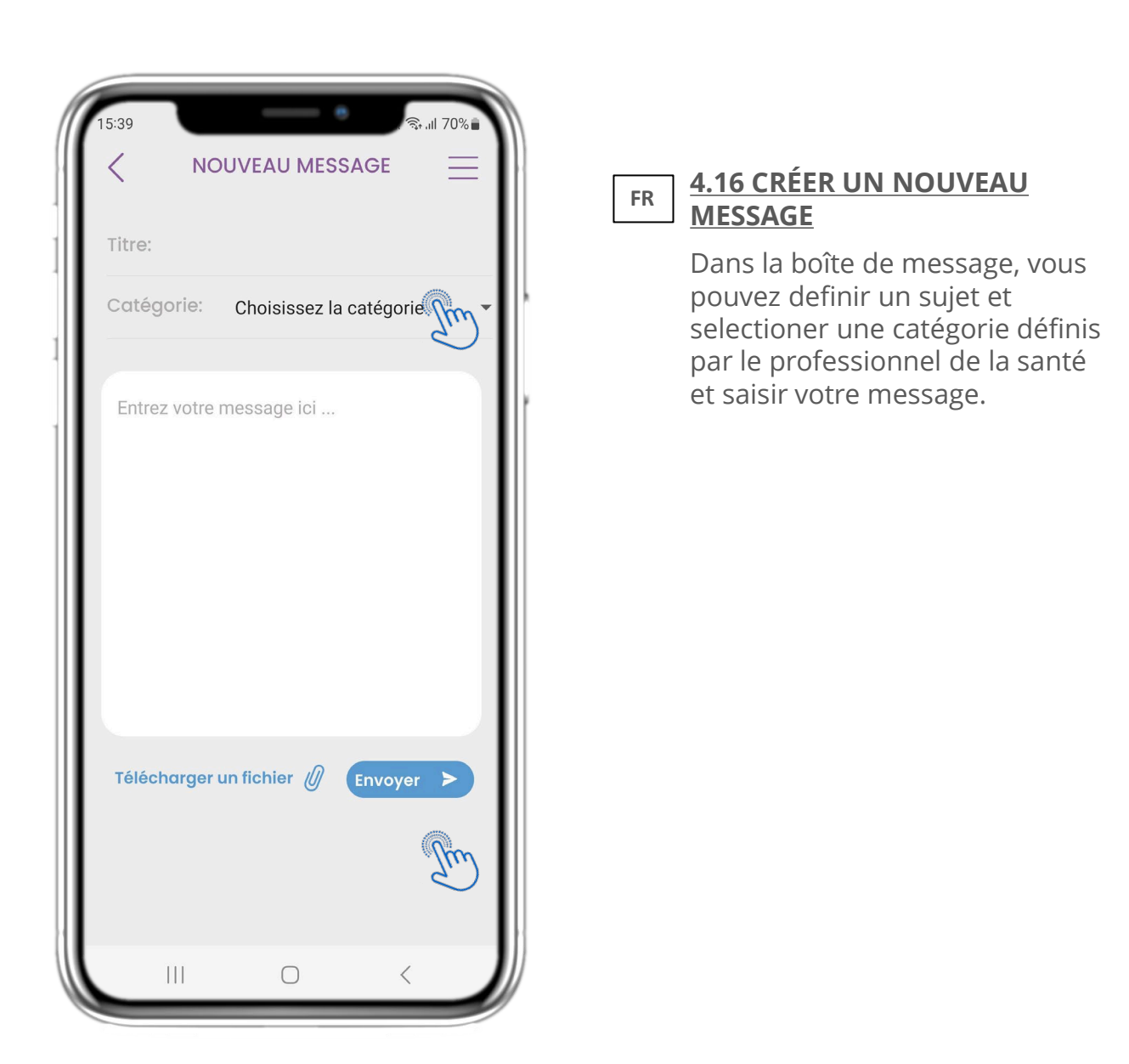

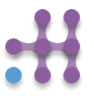

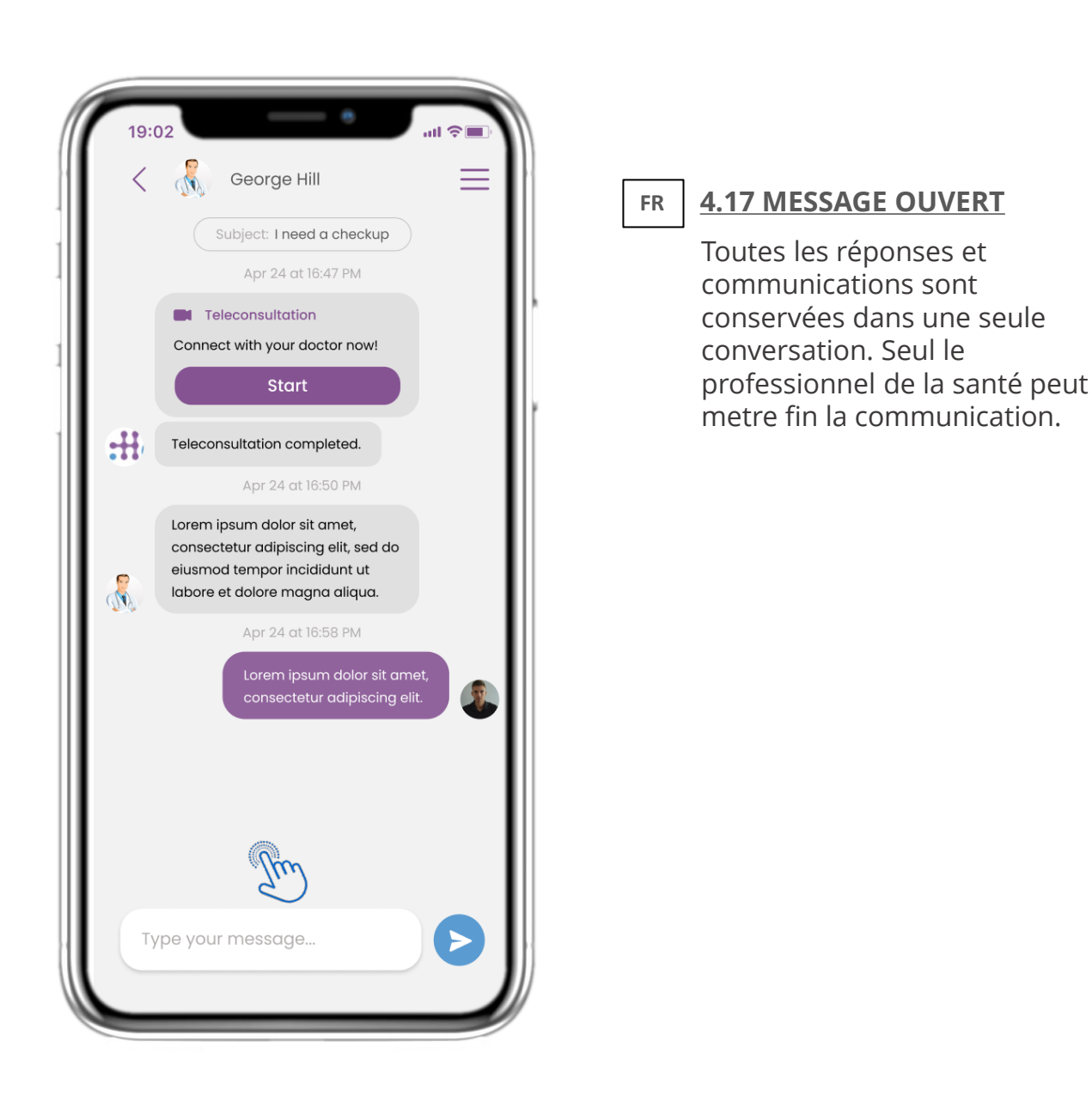

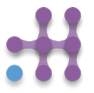

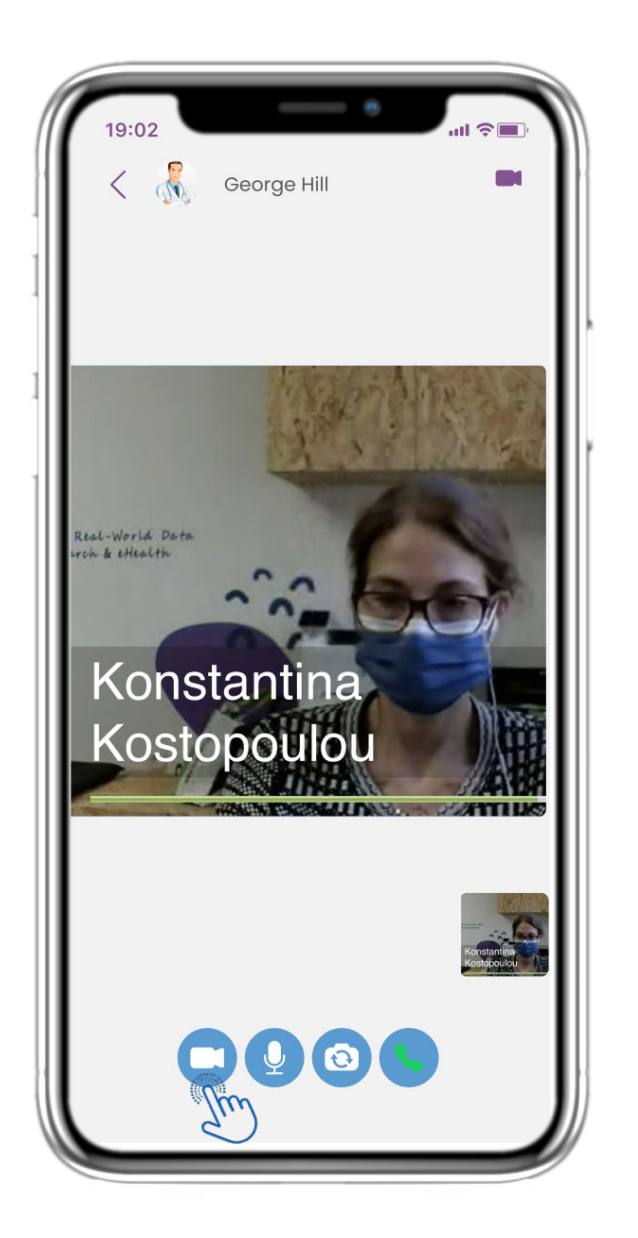

#### **4.18 TÉLÉCONSULTATION FR**

Au coures de la conversation, le professionnel de santé peut lancer une téléconsultation qui permettra à l'utilisateur d'y entrer dans 15 minutes.

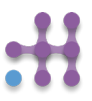

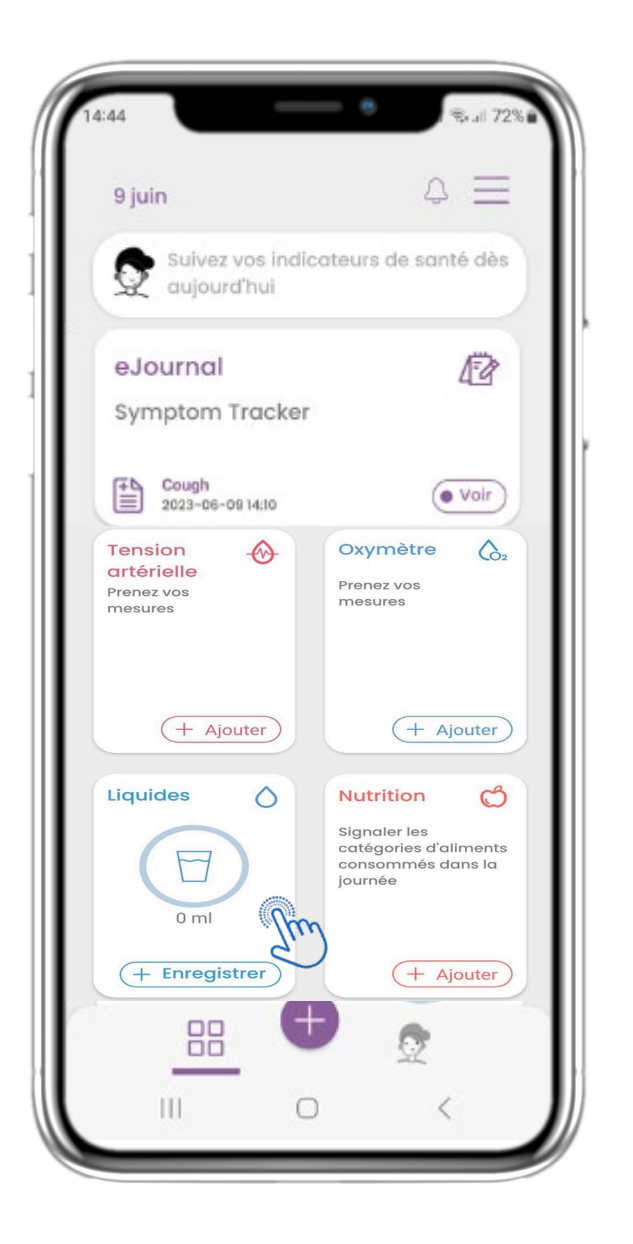

#### **4.19 WIDGET LIQUIDE FR**

Dans la page d'accueil, vous pouvez trouver le widget Liquide qui peut être utilisé pour enregistrer consomation d'eau et d'autres liquides.

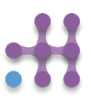

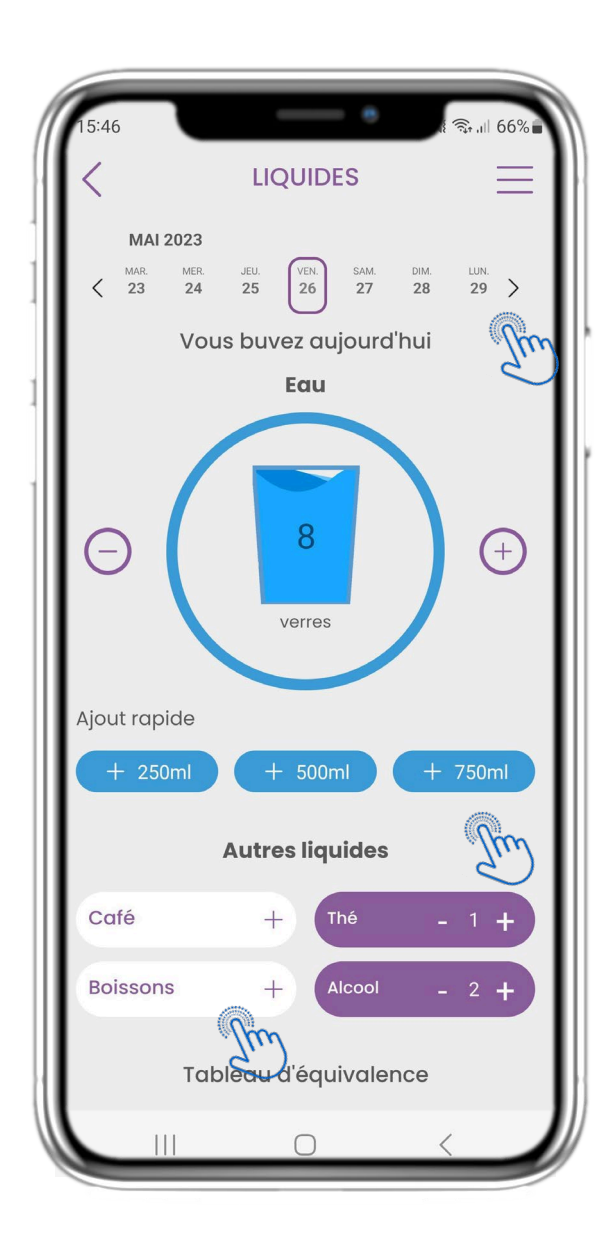

#### **4.20 PAGE LIQUIDE FR**

Dans la page Liquide, vous pouvez ajouter des verres d'eau avec des boutons rapides de 250-500-750 ml et ajouter d'autres liquides comme du café ou des boissons.

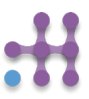

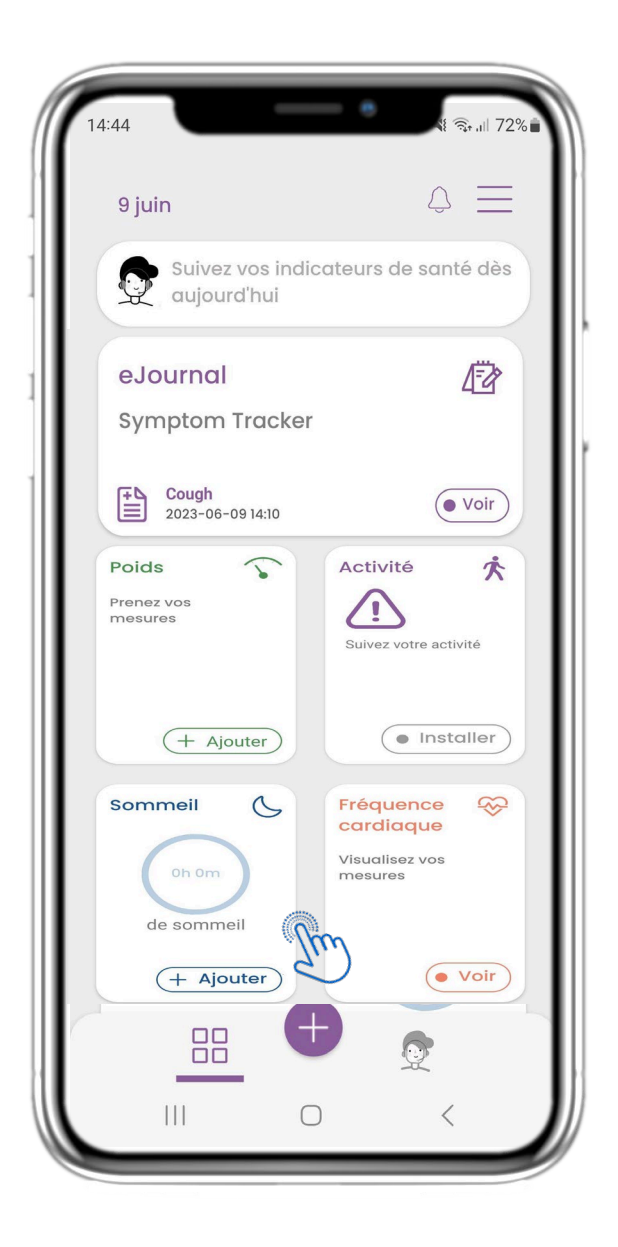

#### **4.21 WIDGET DE SOMMEIL FR**

Dans la page HOME, vous pouvez trouver le widget Sommeil qui peut êtreutilisé pour enregistrer votre sommeil manuellement ou collecté par un tracker.

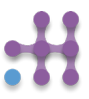

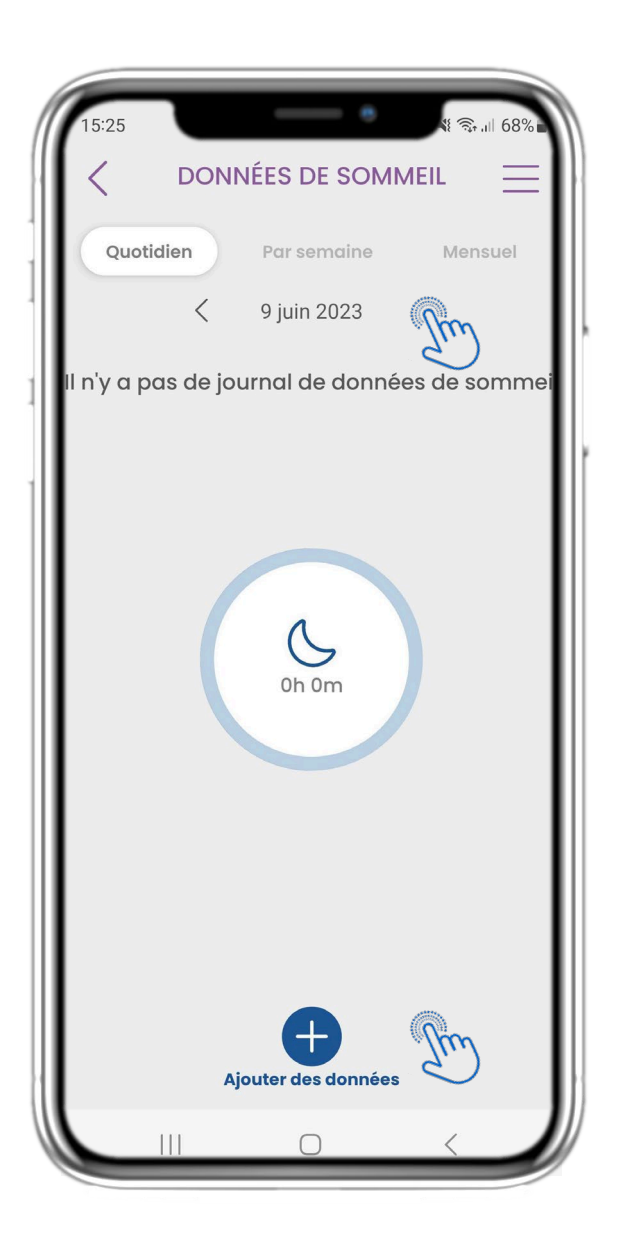

#### **4.22 JOURNAL DE PAGE DE VEILLE FR**

Dans la page Sommeil, vous pouvez ajouter manuellement votre sommeil et naviguer entre les jours dans le calendrier ou afficher les données de sommeil quotidiennes et choisir d'afficher également des graphiques hebdomadaires.

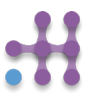

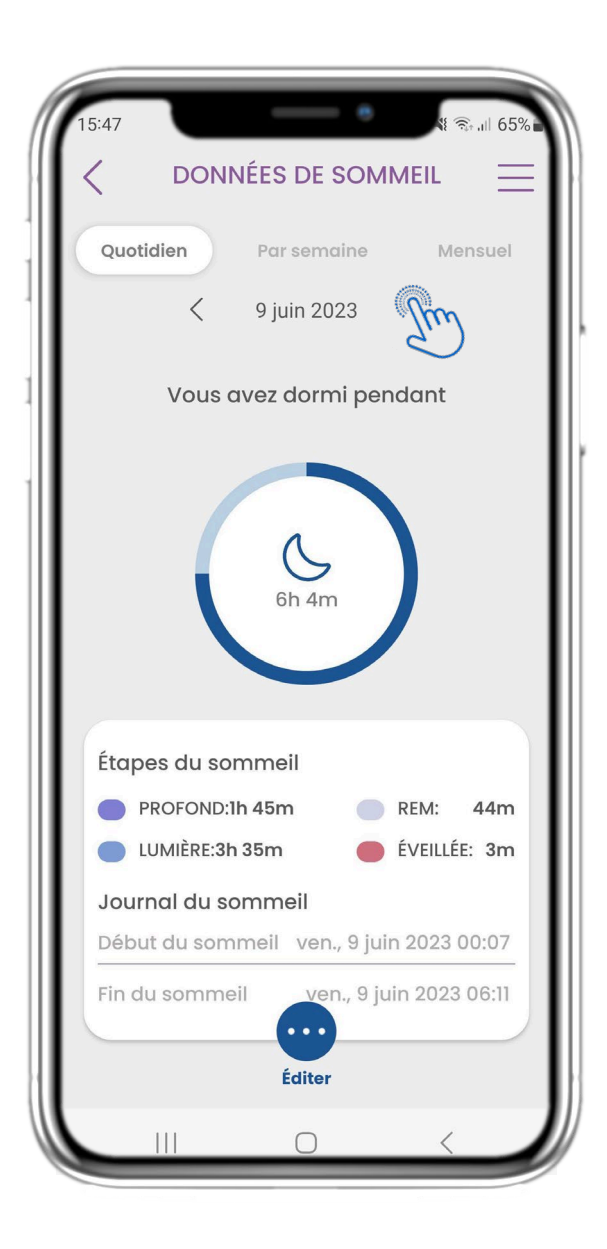

#### **4.23 PAGE DE SOMMEIL DE WEARABLE FR**

Dans la page ACCUEIL, vous pouvez trouver le widget Sommeil qui peut être utilisé pour enregistrer votre sommeil manuellement ou collecté par un portable.

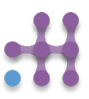

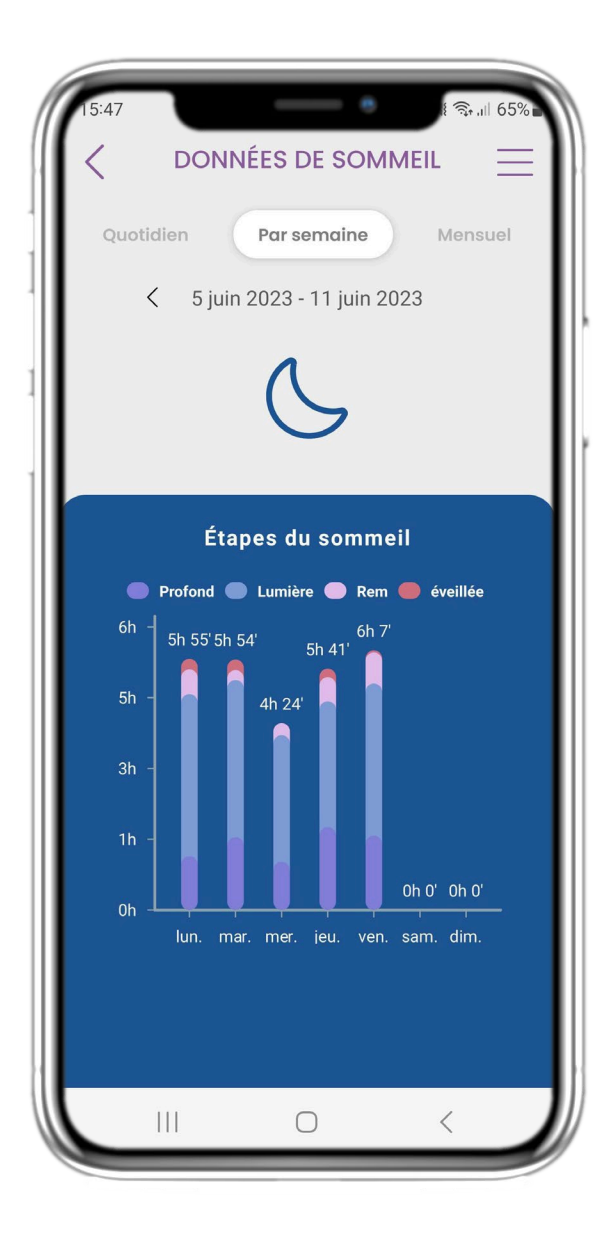

#### **4.24 PAGE DE SORTIE FR**

Dans la page Sommeil, vous pouvez ajouter manuellement votre sommeil et naviguer entre les jours dans le calendrier ou afficher les données de sommeil quotidiennes et choisir d'afficher également des graphiques hebdomadaires.

## **FR 5 AJOUTER DES RAPPORTS/RÉPONDRE À DES QUESTIONNAIRES**

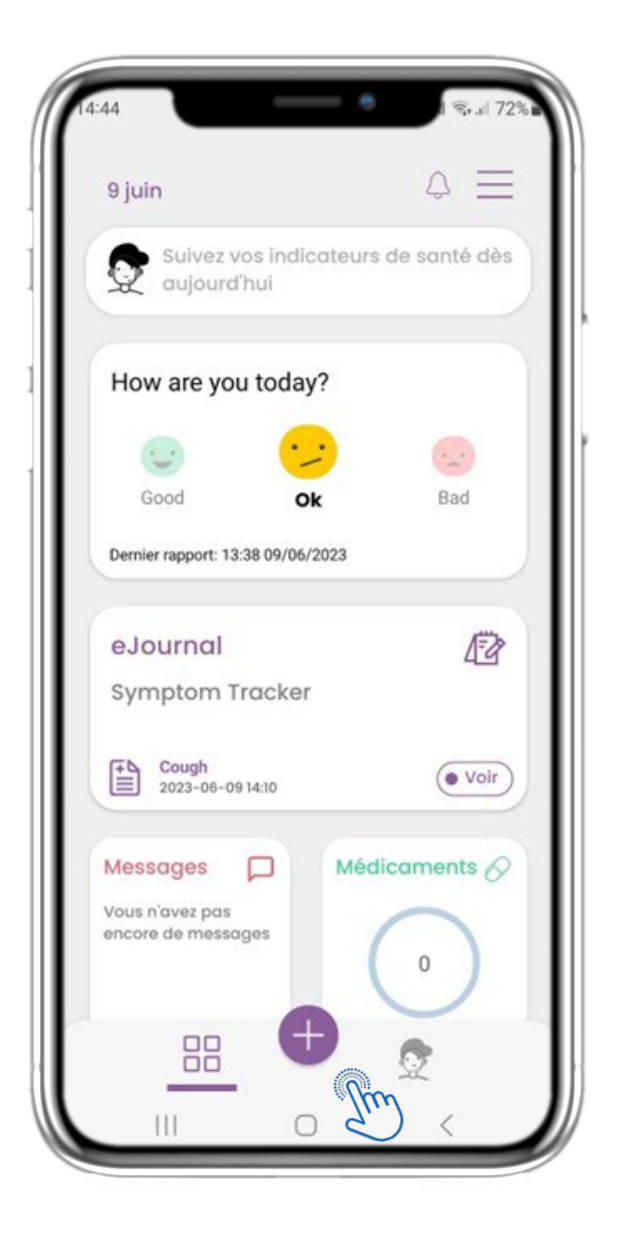

## **5.1 A JOUTER DES RAPPORTS / SYMPTÔMES FR**

Dans la barre inférieure, vous pouvez choisir d'ajouter des rapports.

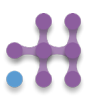

## **FR 5 AJOUTER DES RAPPORTS/RÉPONDRE À DES QUESTIONNAIRES**

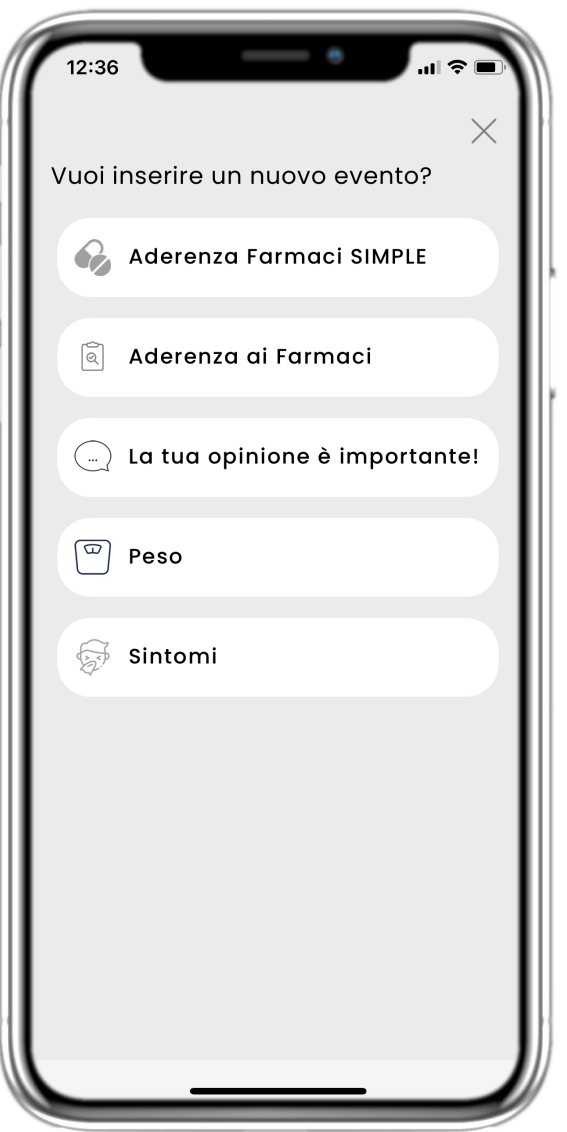

#### **5.2 A JOUTER DES RAPPORTS / SYMPTÔMES FR**

Du centre (+) vous pouvez ouvrir une liste des questionnaires disponibles pour ajouter un rapport ou un symptôme .

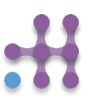

## **FR 5 AJOUTER DES RAPPORTS/RÉPONDRE À DES QUESTIONNAIRES**

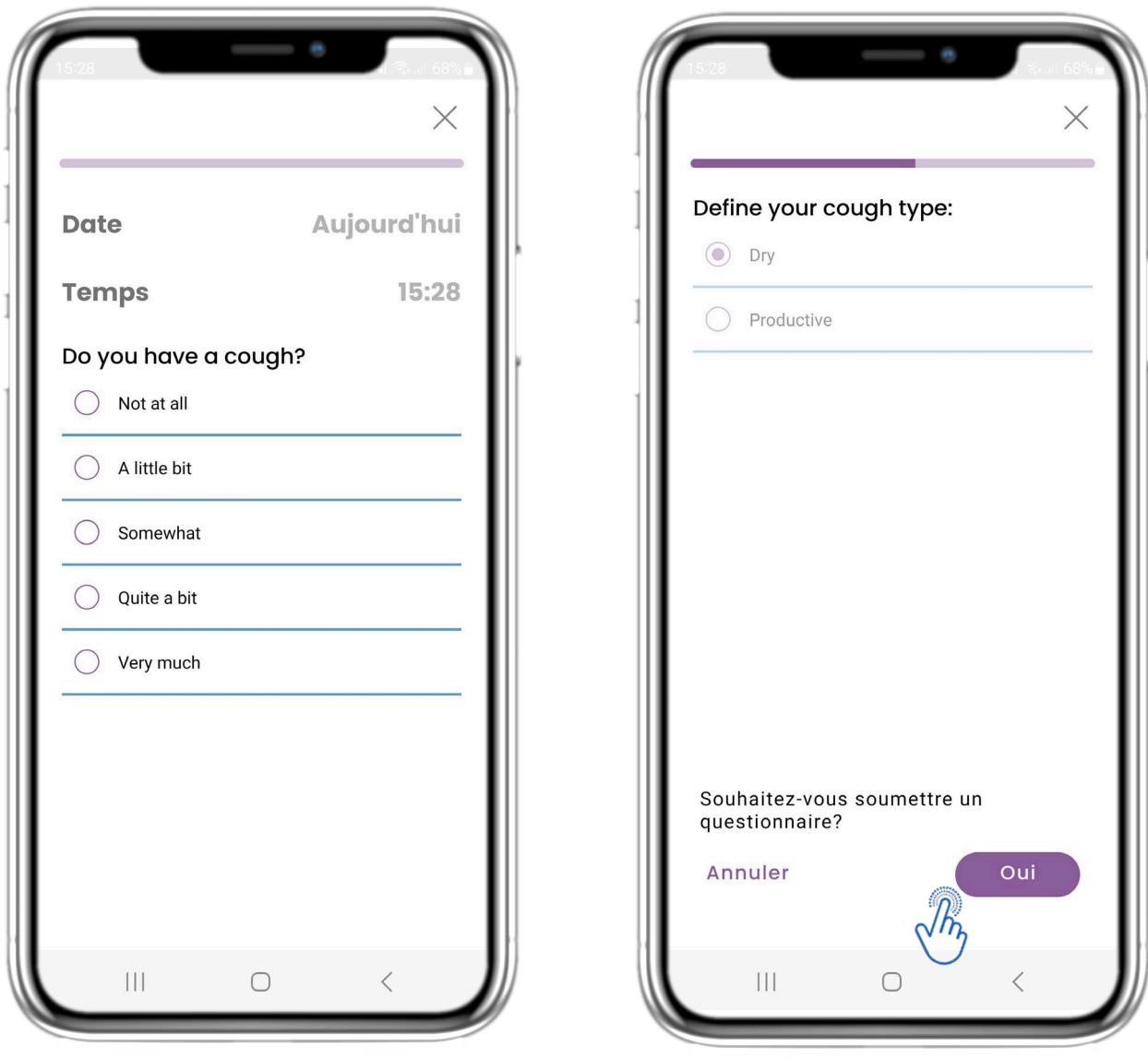

## **5.3 RAPPORTS DE RÉPONSES / QUESTIONNAIRES**

Répondez au questionnaire lié au symptôme que vous avez sélectionné. Cliquez sur SUIVANT pour continuer le questionnaire. Cliquez sur OK pour soumettre ou sur ANNULER pour quitter.

# **6 CHATBOT FR**

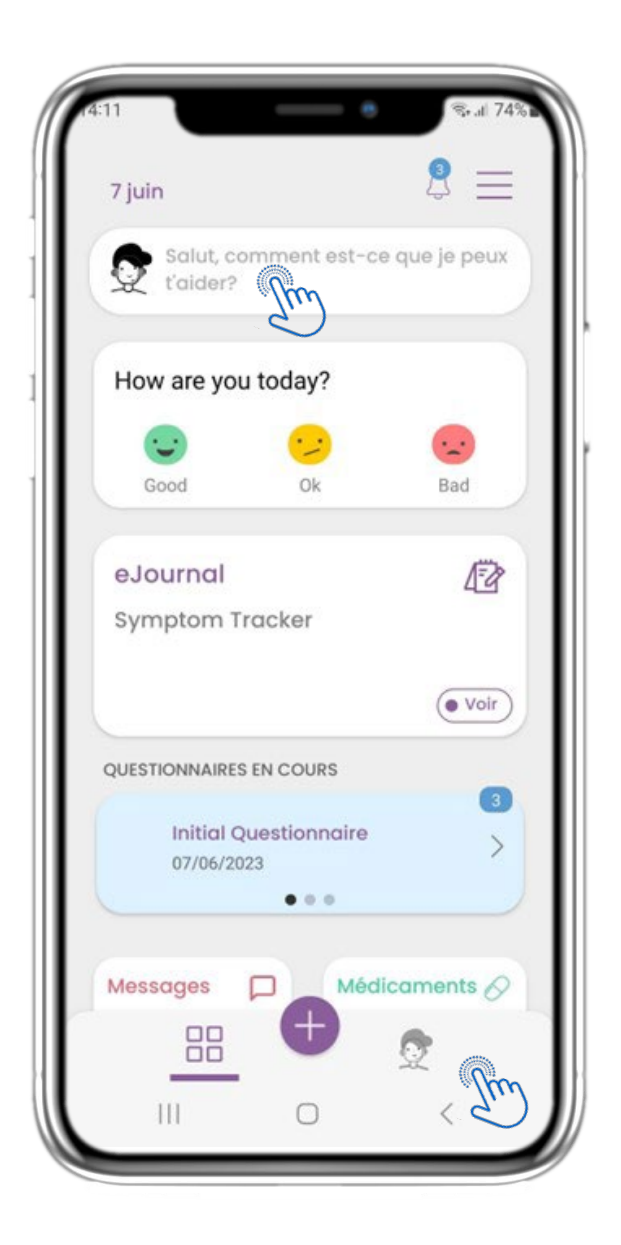

#### **6.1 CHATBOT FR**

Dans la barre inférieure ou à partir de la question en haut du menu d'acceuil, vous pouvez démarrer une conversation avec le chatbot.

# **FR 6 CHATBOT**

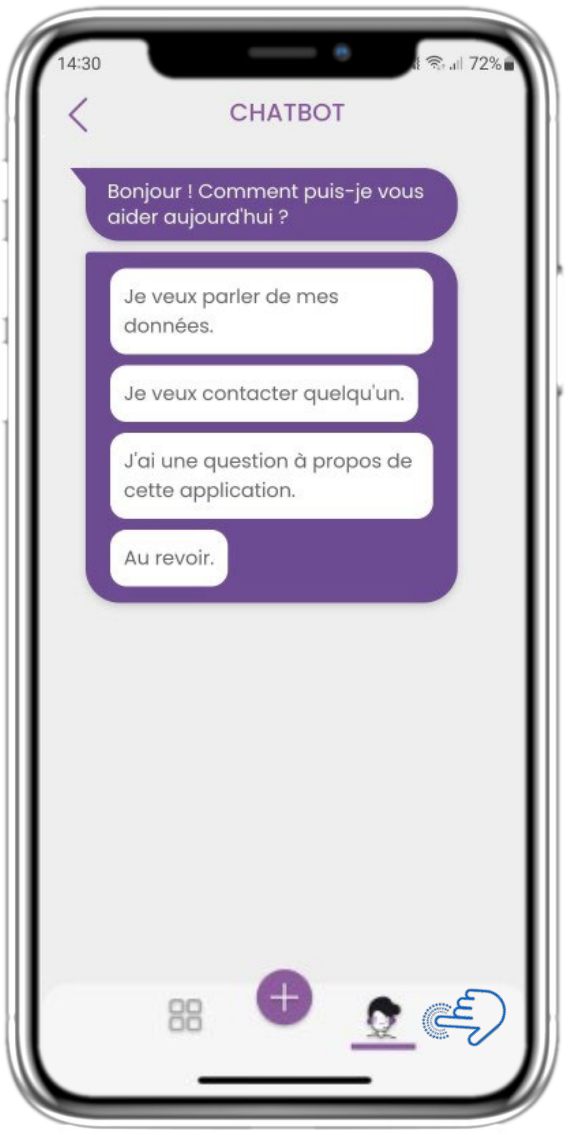

#### **6.2 CHATBOT CONVERSATION FR**

Dans le Chatbot, on vous montre les questionnaires en attente. Le Chatbot vous donne également des options de questions et de réponses.

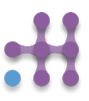

## **7 BARRE LATÉRALE DU MENU FR**

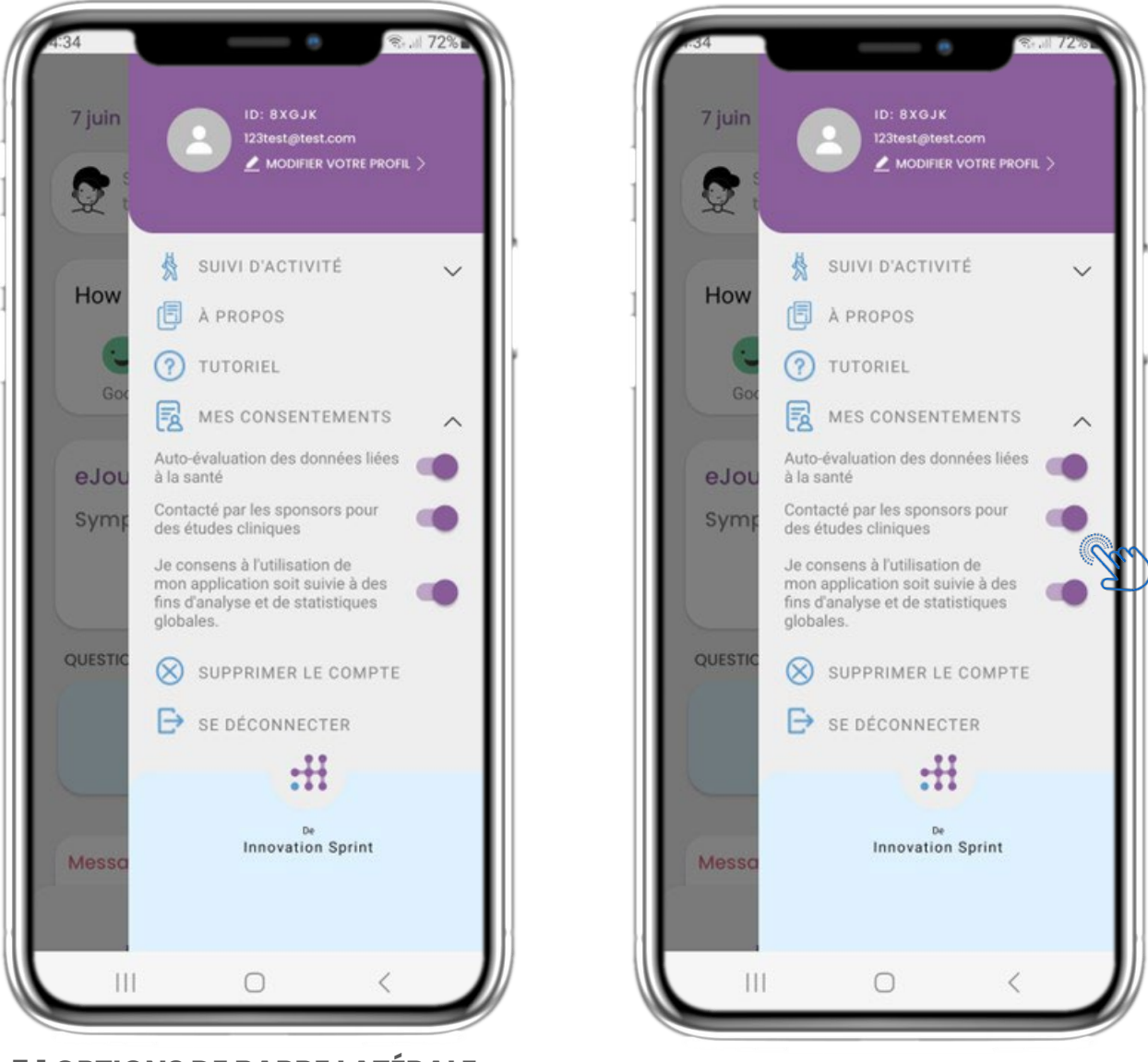

**FR**

## **7.1 OPTIONS DE BARRE LATÉRALE**

Depuis le menu laterale, vous pouvez acceder à votre profil, configurer vos suivis d'activité ou désactiver le consentement explicite que vous avez donné lors de votre inscription. Vous pouvez également avoir accès à certaines pages de contenu comme la FAQ (Foire aux questions).

# **7 MENU – MON PROFIL FR**

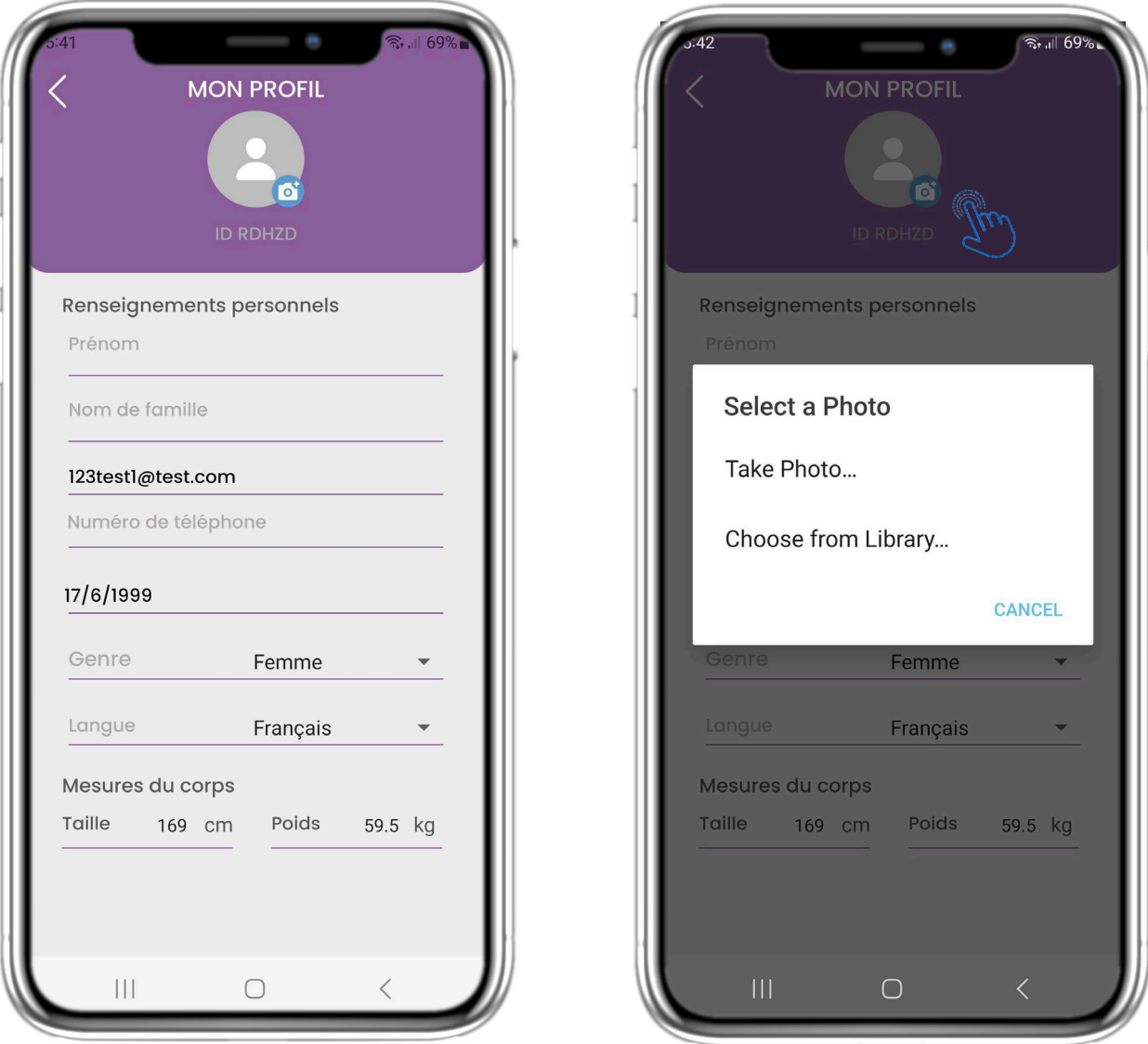

## **7.2 MODIFIER LE PROFIL**

Vous pouvez modifier votre profil et choisir une image également. L'ID est le numéro d'identification qui sera utilisé pour la communication avec le médecin.

# **7 MENU - DÉCONNEXION FR**

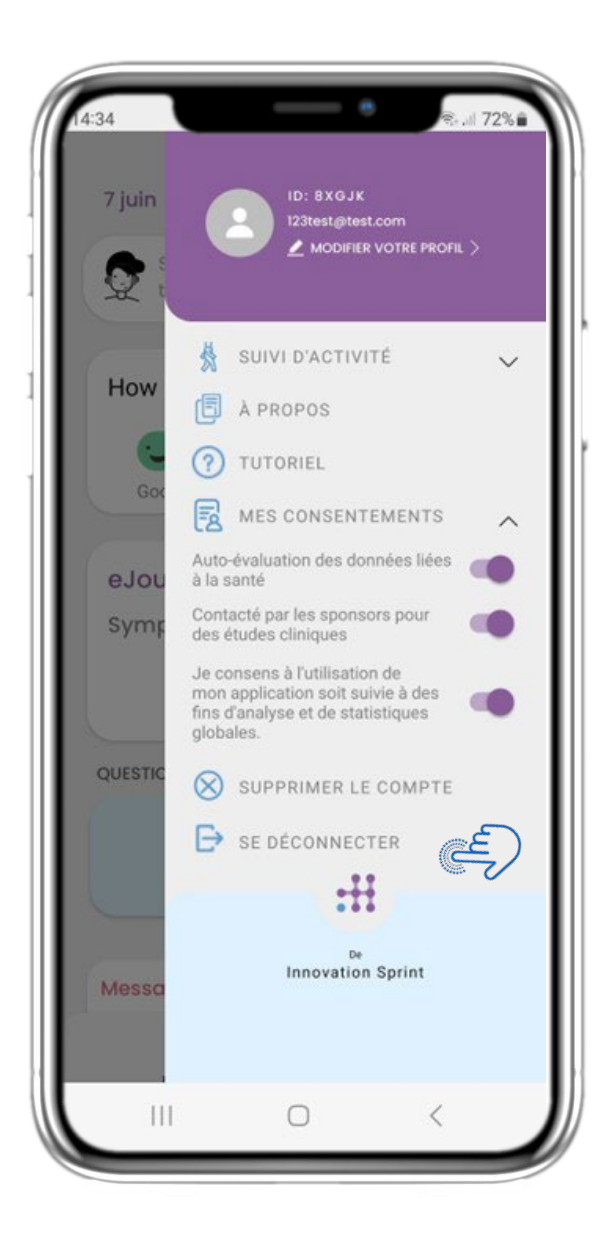

#### **7.3 DÉCONNEXION FR**

Sélectionnez Déconnexion. N'oubliez pas que Healthentia ne peut pas suivre les données une fois déconnecté.

![](_page_42_Picture_5.jpeg)

## **Information**

Healthentia consiste en une collection de modules. Plusieurs modules sont des logiciels médicaux couverts par la marque CE (classe I selon la règle 12 de l'annexe IX de la directive 93/42/CEE):

- **Virtual Coaching**: il permet à l'utilisateur (sujet/patient) d'interagir avec un coach conversationnel incarné à des fins d'information et de motivation.
- **Journal électronique**: Le journal électronique permet de présenter tous les résultats rapportés par le patient, sous la forme d'une liste, regroupés par jour ou par résultat (symptôme). Ainsi, les patients peuvent accéder à tout moment à leur journal électronique et voir l'évolution des résultats qu'ils ont rapportés.
- **Activité physique**: Le widget de l'activité physique donne un aperçu des pas effectués.
- **Sommeil**: Le widget "sommeil" donne un aperçu de la durée du sommeil.
- **Consommation de liquides**: Le widget de la consommation de liquides donne un aperçu de l'eau consommée.
- **Nutrition**: Le widget nutrition permet de voir et de modifier la consommation de différentes catégories d'aliments.
- **Poids**: Le widget poids permet d'ajouter manuellement et à l'aide d'une balance numérique, de mesurer et de visualiser le poids.

Pour plus d'informations, veuillez consulter: [https://healthentia.com](https://healthentia.com/)

Pour toute question ou demande relative à la protection de la vie privée, vous pouvez contacter: [dpo@healthentia.com](mailto:dpo@healthentia.com)

Pour toute question d'ordre général, vous pouvez contacter: [info@healthentia.com](mailto:info@healthentia.com)

## **Rapport d'incident grave**

En cas d'incident grave lié à l'application Healthentia Medical Device App, vous pouvez contacter le fabricant (Innovation Sprint Sprl) à l'adresse suivante: [support@healthentia.com](mailto:support@healthentia.com) et l'autorité compétente dans votre région.

## **Assistance technique**

Le service d'assistance technique de Healthentia est offert dans la mesure du possible. Pour toute question relative à l'assistance technique, vous pouvez contacter: [support@healthentia.com](mailto:support@healthentia.com)

Notre équipe d'assistance vous répondra dans un délai d'un jour ouvrable.

## **Version papier du mode d'emploi**

Si vous souhaitez obtenir une version papier du mode d'emploi, veuillez contacter le fabricant à l'adresse électronique suivante: [info@healthentia.com](mailto:info@healthentia.com) *Il sera délivré dans un délai de 7 jours calendaires à compter de la réception de la demande.*

![](_page_43_Picture_21.jpeg)

## **Utilisation prévue et utilisateur**

**Utilisation prévue**: L'utilisation prévue du dispositif est la suivante: Logiciel destiné à la surveillance de paramètres non vitaux pour aider à la prise de décision et au coaching virtuel des patients lors d'essais cliniques ou dans un contexte de traitement médical ou de bien-être.

**Utilisateur**: chercheurs principaux d'études cliniques et leurs patients, ainsi que les patients qui l'utilisent comme dispositif médical ou de bien-être.

## **Contre-indications**

- Toute condition physique ou cognitive qui, selon le jugement clinique, empêcherait le patient d'utiliser Healthentia, par exemple la démence.
- Le dispositif n'est pas destiné à remplacer les soins d'un professionnel de la santé, y compris la prescription, le diagnostic ou le traitement. Le dispositif ne doit pas être utilisé pendant la grossesse.
- Healthentia n'a pas été testé sur la population pédiatrique. Par conséquent, Healthentia est destiné uniquement à un usage adulte (>18 ans) et ne couvre pas l'utilisation par des enfants.
- Consultez périodiquement le tableau de bord des alertes car il peut influencer le suivi de vos patients.

## **Avertissements**

- Healthentia n'est pas surveillé en temps réel par le personnel soignant; il est destiné uniquement à la communication non urgente. En cas d'urgence, contactez votre unité de soins ou le numéro d'urgence par téléphone.
- Dans certains cas particuliers, les conseils et instructions d'autosoins fournis par Healthentia peuvent ne pas s'appliquer à votre situation.
- Si vous avez des questions concernant vos soins, vos symptômes et votre prise en charge, contactez votre équipe soignante.
- L'appareil n'est pas destiné à remplacer les soins d'un professionnel de la santé, y compris la prescription, le diagnostic ou le traitement.
- La télésurveillance ne remplace pas les visites régulières chez le médecin. Consultez votre médecin en cas de symptômes graves et persistants.
- En combinaison avec Healthentia, n'utilisez que des appareils de mesure dont les performances techniques (exactitude, précision) ont été vérifiées par votre prestataire de soins de santé, car cela peut affecter le résultat de votre surveillance.
- Vérifiez la cohérence de vos données cliniques et le bon transfert de celles-ci à votre professionnel de santé car la qualité du diagnostic et du traitement repose en partie sur ces informations.

## **Avis de non-responsabilité**

Votre prestataire de soins de santé est responsable de l'évaluation finale de votre diagnostic et de votre traitement.

Healthentia fournit des informations pour étayer les décisions diagnostiques et thérapeutiques, mais le contexte clinique global doit être pris en considération avant toute décision.

## **Exigences Minimales**

## **Matériel pris en charge**

Tout smartphone utilisant le système d'exploitation (OS) pris en charge - voir ci-dessous - est un dispositif matériel pris en charge.

## **Système d'exploitation mobile pris en charge**

L'application Healthentia prend en charge les systèmes d'exploitation suivants sur les plateformes Android et iOS:

- Android: 6.0 et supérieur
- iOS: 10.0 et plus

## **Intégration avec d'autres appareils**

L'application Healthentia est compatible avec d'autres appareils. Les appareils pris en charge et destinés à être utilisés avec Healthentia sont les suivants:

- Traceurs et montres Garmin via l'API Garmin (Android & iOS): Fenix 5 pro, Fenix 6 pro, Forerunner 945, Vivoactive 4, Vivosmart 4, Venu 2S,
- Traceurs et montres Fitbit via l'API Fitbit (Android et iOS): Versa, Inspire 2
- Appareils iHealth via Bluetooth (Android et iOS): Tensiomètre connecté iHealth Track (KN-550BT), Balance intelligente de composition corporelle iHealth Fit (HS2S), Oxymètre de pouls intelligent iHealth Air (POM3)
- Ceinture Polar via l'API Polar (Android et iOS): H9

En association avec Healthentia, n'utilisez que les appareils de mesure prescrits par votre fournisseur de soins de santé, car cela peut affecter le résultat de votre surveillance.

Healthentia n'est pas destiné à surveiller les paramètres vitaux. Pour éviter toute ambiguïté, ces paramètres sont mis en évidence dans l'application, afin que les utilisateurs en soient informés. En outre, la fiabilité des données affichées n'est pas garantie et l'utilisateur doit toujours se référer à l'affichage du dispositif de mesure (par exemple, tracker d'activité).

## **Formation**

Aucune formation n'est nécessaire pour utiliser l'appareil en toute sécurité.

![](_page_45_Picture_22.jpeg)

## **Sécurité Et Performances**

## **Sécurité**

Innovation Sprint s'engage à protéger la sécurité des informations des personnes concernées et prend des précautions raisonnables pour les protéger, y compris la protection contre l'accès non autorisé, nécessaire pour faire fonctionner le logiciel comme prévu. Dans ce contexte, Innovation Sprint évalue et examine régulièrement les technologies, les installations, les procédures et les risques potentiels pour maintenir la sécurité et la confidentialité des données des utilisateurs, en accordant une attention particulière à l'accès basé sur les rôles et à l'enregistrement de l'accès aux données de santé. En outre, toute modification potentielle des applications logicielles, des services fournis et/ou des systèmes matériels est dûment justifiée, évaluée et enregistrée sur la base des meilleures pratiques et normes internationales.

- Évitez d'utiliser les réseaux Wi-Fi publics pour vous connecter à Healthentia lorsque vous êtes sur le point d'ajouter et/ou de gérer des données de santé et/ou les détails de votre profil.
- N'utilisez pas d'appareils jailbreakés.
- Les mots de passe doivent comporter au moins huit (8) caractères et contenir des caractères appartenant à trois des quatre groupes suivants : Lettres minuscules, Lettres majuscules, Chiffres (0-9), Caractères spéciaux.
- Ne stockez jamais vos mots de passe sur vos appareils.
- Changez vos mots de passe au moins tous les six mois.
- Installez un programme anti-malware sur vos appareils et mettez-le à jour régulièrement.
- Assurez-vous que chaque e-mail que vous enregistrez dans Healthentia vous correspond.
- Ignorez et supprimez les messages d'origine douteuse et ne suivez pas les liens qui incluent et renvoient à des sites web.
- Ne divulguez pas par téléphone, courriel, formulaire Internet ou médias sociaux des informations confidentielles telles que votre nom d'utilisateur ou votre mot de passe.
- Utilisez toujours les versions les plus récentes du système d'exploitation de votre appareil et de l'application Healthentia.
- Il est conseillé à l'utilisateur de maintenir le paramètre Bluetooth en mode "non découvrable" (transmission désactivée) et de ne passer en mode "découvrable" que lorsqu'il souhaite l'utiliser.
- L'utilisateur doit éviter de stocker des informations critiques (identifiants de compte) sur ses appareils Bluetooth.
- Si l'utilisateur a l'intention de se connecter à un appareil via Bluetooth, il est fortement conseillé d'activer cette connexion dans un endroit sûr.

![](_page_46_Picture_18.jpeg)

## **Performance**

Fournir des données objectives aux professionnels de la santé pour faciliter le diagnostic et la prise en charge des patients;

Mettre en évidence l'évolution des paramètres physiologiques par l'analyse des tendances des données fournies par le patient;

Augmenter l'adhésion du patient au traitement.

![](_page_47_Figure_6.jpeg)